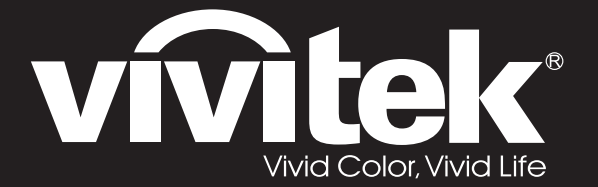

# **User Manual**

DU857 **DH856** DW855 DX853 DH858N Series

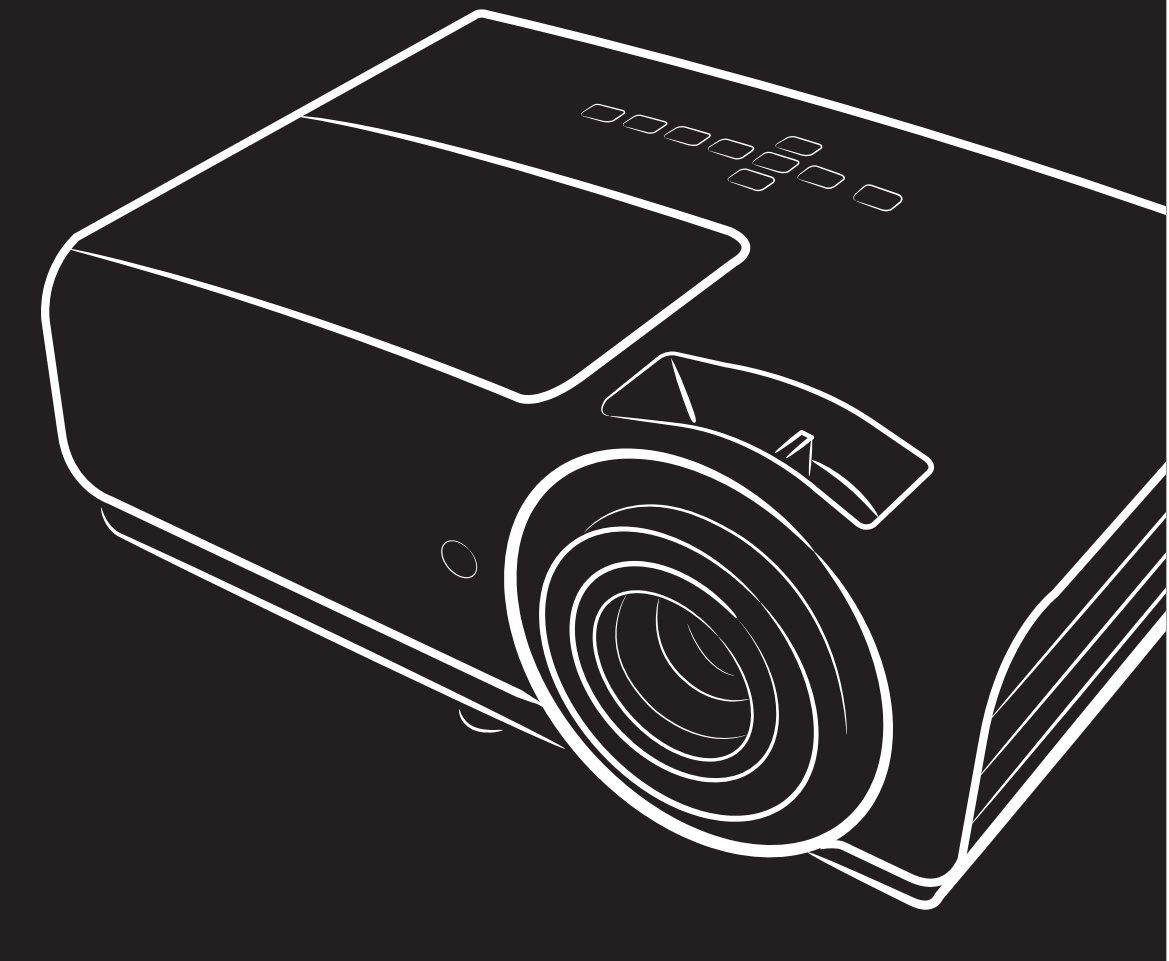

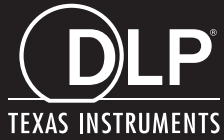

### **Copyright**

Dieses Dokument ist einschließlich aller Fotos, Abbildungen und der gesamten Software nach internationalen Urheberrechtsgesetzen geschützt, alle Rechte bleiben vorbehalten. Weder dieses Benutzerhandbuch noch das im Benutzerhandbuch enthaltene Material darf ohne die schriftliche Genehmigung des Autors reproduziert werden.

© Copyright 2020

#### **Haftungsausschlusserklärung**

Die in diesem Dokument enthaltenen Informationen können ohne Ankündigung geändert werden. Der Hersteller übernimmt keine Zusicherungen und Gewährleistungen hinsichtlich des Inhalts, insbesondere keine gesetzliche Gewährleistung der Marktfähigkeit oder der Eignung für einen bestimmten Zweck. Der Hersteller behält sich das Recht vor, dieses Dokument ohne Ankündigung zu überarbeiten und es von Zeit zu Zeit zu ändern.

#### **Hinweise zu Warenzeichen**

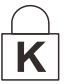

Kensington ist ein in den USA eingetragenes Warenzeichen der ACCO Brand Corporation mit erteilten Registrierungen und laufenden Anmeldeverfahren in anderen Ländern weltweit.

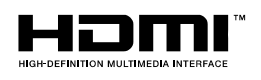

H HDMI, das HDMI-Logo und High-Definition Multimedia Interface sind Marken oder eingetragene Marken von HDMI Licensing LLC in den Vereinigten Staaten und anderen Ländern.

Alle anderen in diesem Benutzerhandbuch verwendeten Produktnamen gehören den jeweiligen Besitzern und sind als solche anerkannt.

#### **Wichtige Sicherheitsinformationen**

### ! *Wichtig:*

*Lesen Sie sich diesen Abschnitt unbedingt durch, bevor Sie den Projektor benutzen. Diese Sicherheits- und Bedienungsanweisungen sollen sicherstellen, dass der Projektor über einen langen Zeitraum sicher benutzt werden kann. Bewahren Sie dieses Benutzerhandbuch zum späteren Nachlesen auf.* 

#### *Verwendete Symbole*

Warnsymbole befinden sich sowohl auf dem Gerät als auch im Benutzerhandbuch. Sie sollen den Benutzer auf gefährliche Situationen aufmerksam machen.

Wichtige Informationen werden in diesem Benutzerhandbuch folgendermaßen gekennzeichnet.

*Hinweis:*

*Hier erhalten Sie zusätzliche Informationen zu einem bestimmten Thema.* 

! *Wichtig: Hier erhalten Sie zusätzliche Informationen, die unbedingt beachtet werden müssen.* 

! *Achtung:*

*Hier werden Sie vor Situationen gewarnt, bei denen das Gerät beschädigt werden kann.* 

# ! *Warnung:*

*Hier werden Sie vor Situationen gewarnt, bei denen Personen-, Sach- und Umweltschäden verursacht werden können.* 

Im gesamten Benutzerhandbuch werden die Bezeichnungen von Komponenten und Einträge des OSD-Menüs in Fettschrift geschrieben:

"Drücken Sie auf der Fernbedienung auf **Menü**, um das **Hauptmenü** aufzurufen."

#### *Allgemeine Sicherheitsinformationen*

- Öffnen Sie nicht das Gehäuse. Außer der Projektionslampe befinden sich im Gerät keine Teile, die vom Benutzer selbst repariert werden können. Wenden Sie sich bei Reparaturen an entsprechende Reparaturfachleute.
- Befolgen Sie alle Warnungen im Benutzerhandbuch und auf dem Gehäuse.
- Die Projektionslampe ist extrem hell. Sehen Sie bei eingeschalteter Lampe nicht in das Objektiv.
- Stellen Sie das Gerät nur auf stabile und standfeste Unterlagen, Wagen oder Ständer.
- Stellen Sie das Gerät nicht in der Nähe von Wasser, in direktem Sonnenlicht oder in der Nähe eines Wärme erzeugenden Geräts auf.
- Legen oder stellen Sie keine schweren Gegenstände wie Bücher oder Taschen auf das Gerät.

#### *Hinweis:*

*Blicken Sie wie bei jeder hellen Lichtquelle nicht direkt in den Strahl, RG2 IEC 62471-5:2015* 

#### *Aufstellhinweise für den Projektor*

Stellen Sie den Projektor waagerecht auf.

*Der Neigungswinkel des Projektors darf 15 Grad nicht übersteigen*, auch sollte der Projektor nicht anders als per Tisch- oder Deckenmontage installiert werden; andernfalls könnten die Lampenlebenszeit dramatisch sinken und andere *unvorhersehbare Schäden* auftreten.

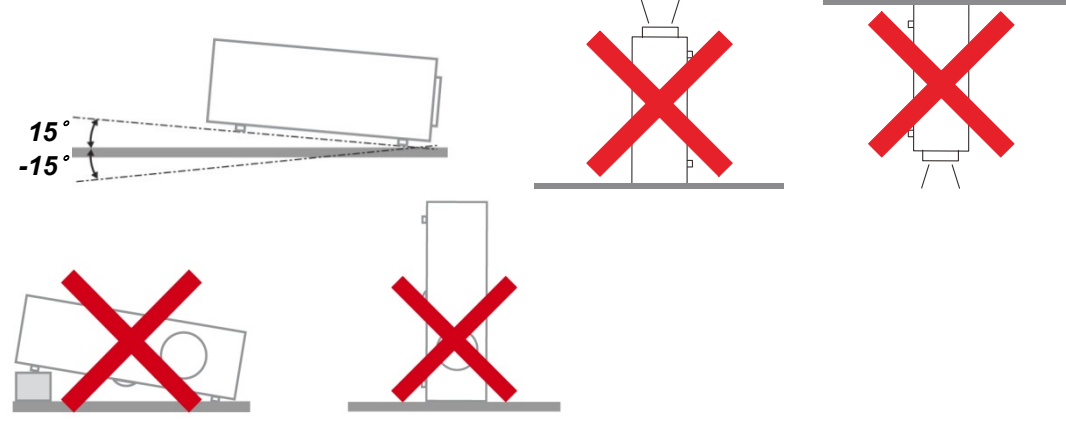

Lassen Sie um die Belüftungsöffnungen herum einen Mindestabstand von 50 cm frei.

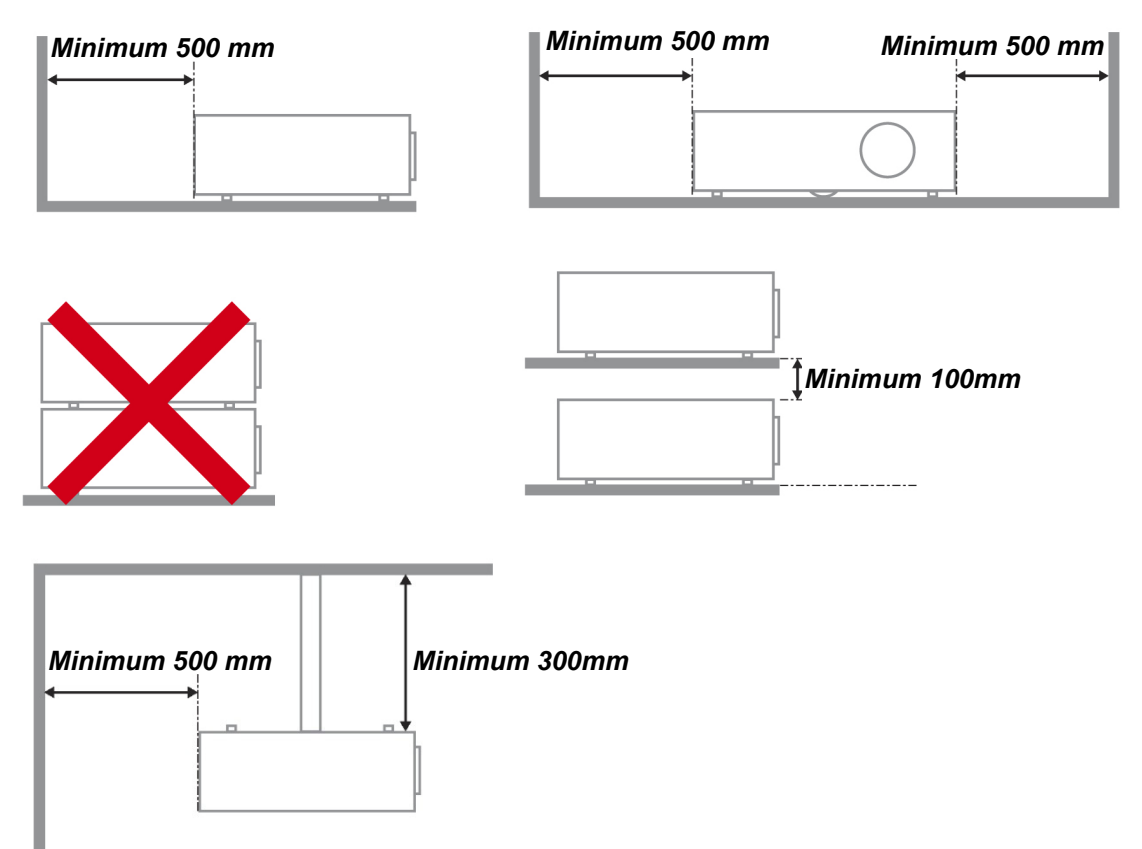

- Stellen Sie sicher, dass keine heiße Luft aus den Luftauslässen wieder in die Lufteinlässe eingesaugt wird.
- Wenn Sie den Projektor in einem Einbau betreiben, stellen Sie sicher, dass die Temperatur der Umgebungsluft innerhalb des Einbaus während des Projektorbetriebs die Betriebstemperatur nicht überschreitet; Zu- und Abluftöffnungen dürfen nicht blockiert werden.
- Alle Einbauten sollten eine zertifizierte thermische Bewertung bestehen, damit sichergestellt ist, dass der Projektor die Abluft nicht wieder ansaugt, da dies selbst dann zu einer Abschaltung des Gerätes führen kann, wenn die Temperatur im Einbau innerhalb des akzeptablen Betriebstemperaturbereichs liegt.

#### *Installationsort prüfen*

- Verwenden Sie zur Stromversorgung eine Steckdose mit 3 Kontakten (mit Erdungsleiter). Dies gewährleistet die Erdung und ausgeglichene Bezugsmasse für alle Geräte im Projektorsystem.
- Verwenden Sie das mit dem Projektor gelieferte Netzkabel. Falls das Kabel verlorengehen sollte, kann ein anderes geeignetes Netzkabel mit 3 Kontakten (mit Erdungsleiter) eingesetzt werden; verwenden Sie jedoch kein Netzkabel mit 2 Kontakten.
- Prüfen Sie, ob die Spannung stabil, die Steckdose richtig geerdet ist und kein Stromleck vorliegt.
- Messen Sie den Gesamtstromverbrauch; dieser sollte nicht höher sein als die Sicherheitskapazität, damit keine Sicherheitsprobleme oder Kurzschlüsse auftreten.
- Schalten Sie den Höhenmodus ein, wenn Sie sich in großen Höhen befinden.
- Der Projektor kann nur aufrecht oder umgedreht installiert werden.
- Stellen Sie bei der Installation der Halterung sicher, dass das Gewichtslimit nicht überschritten wird und die Halterung sicher hält.
- Installieren Sie das Gerät nicht in der Nähe einer Klimaanlage oder eines Subwoofers.
- Installieren Sie das Gerät nicht bei hohen Temperaturen, unzureichender Kühlung oder an sehr staubigen Orten.
- ▶ Halten Sie Ihr Produkt von Leuchtstofflampen fern (> 1 Meter), damit keine Fehlfunktionen durch IR-Störungen verursacht werden.
- Verbinden Sie den VGA IN-Anschluss mit dem VGA IN-Port. Beachten Sie, dass er sicher angeschlossen sein muss; ziehen Sie zur Gewährleistung einer ordnungsgemäßen Verbindung des Signalkabels zur Erreichung eines optimalen Anzeigeeffekts die Schrauben an beiden Seiten sicher fest.
- Der AUDIO IN-Anschluss muss mit dem AUDIO IN-Port verbunden werden und lässt sich nicht am AUDIO OUT- oder anderen Ports wie Bajonett oder Cinch anschließen; andernfalls wird kein Ton ausgegeben, auch kann der Port beschädigt werden.
- Installieren Sie den Projektor zur Vermeidung von Beschädigungen auf einer Höhe von mehr als 200 cm.
- Schließen Sie Netz- und Signalkabel vor Einschalten des Projektors an. Während der Projektor startet und im Betrieb ist, dürfen Sie zur Vermeidung von Schäden am Projektor weder Netz- noch Signalkabel einstecken oder trennen.

#### *Hinweise zur Kühlung*

#### *Luftauslass*

- Stellen Sie zur Gewährleistung angemessener Kühlung sicher, dass am Luftauslass ein Freiraum von 50 cm besteht.
- Der Luftauslass sollte sich zur Vermeidung von Illusionen nicht vor der Linse eines anderen Projektors befinden.
- Halten Sie den Auslass mindestens 100 cm von den Einlassen anderer Projektoren fern.
- Der Projektor erzeugt während des Betriebs große Hitze. Der interne Lüfter leitet die Hitze des Projektors während des Abschaltvorgangs ab; dies kann eine Weile dauern. Nachdem der Projektor den Bereitschaftsmodus aufgerufen hat, drücken Sie zum Abschalten den Netzschalter und ziehen Sie das Netzkabel. Ziehen Sie das Netzkabel nicht während des Abschaltvorgangs; andernfalls kann dies den Projektor beschädigen. Gleichzeitig wirkt sich die verzögerte Wärmeableitung auf die Lebensdauer des Projektors aus. Der Abschaltvorgang kann je nach eingesetztem Modell variieren. Denken Sie in jedem Fall daran, das Netzkabel erst zu ziehen, nachdem der Projektor den Bereitschaftsmodus aufgerufen hat.

#### *Lufteinlass*

- $\triangleright$  Stellen Sie einen Freiraum von 30 cm rund um den Lufteinlass sicher.
- Halten Sie den Lufteinlass von anderen Wärmequellen fern.
- Vermeiden Sie allzu staubige Orte.

#### *Stromsicherheit*

- Verwenden Sie nur das mitgelieferte Stromkabel.
- Stellen Sie nichts auf das Stromkabel. Verlegen Sie das Stromkabel so, dass niemand darüber laufen muss.
- Nehmen Sie die Batterien aus der Fernbedienung heraus, wenn Sie sie über einen längeren Zeitraum nicht benutzen.

#### *Auswechseln der Lampe*

Wenn die Lampe nicht richtig ausgewechselt wird, besteht Verletzungsgefahr. Eine ausführliche Anleitung zum sicheren Auswechseln der Lampe finden Sie unter *[Projektionslampe ersetzen](#page-42-0)* auf Seite [34.](#page-42-0) Bevor Sie die Lampe auswechseln:

- Trennen Sie das Stromkabel ab.
- Lassen Sie die Lampe eine Stunde lang abkühlen.

# ! *Achtung:*

*In seltenen Fällen kann es vorkommen, dass das Leuchtmittel im normalen Betrieb durchbrennt und Glasstaub oder Glassplitter aus der hinteren Entlüftungsöffnung austreten.* 

*Stäube nicht einatmen, Glasstaub und Glassplitter nicht berühren. Andernfalls kann es zu Verletzungen kommen.* 

*Halten Sie Ihr Gesicht zum Schutz vor Gas und Lampensplittern stets von den Abluftöffnungen fern.* 

#### *Reinigen des Projektors*

- Trennen Sie vor dem Reinigen das Stromkabel ab. Siehe *[Projektor reinigen](#page-46-0)* auf Seite [38.](#page-46-0)
- Lassen Sie die Lampe eine Stunde lang abkühlen.

#### *Hinweis zu gesetzlichen Vorschriften*

Bevor Sie den Projektor installieren und benutzen, sollten Sie unter *[Richtlinienkonformität](#page-61-0)* auf Seite [53](#page-61-0) die Hinweise zu Vorschriften lesen.

#### *Wichtige Hinweise zum Entsorgen:*

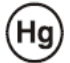

 Die in diesem Produkt enthaltenen Lamp(en) enthalten Quecksilber. Dieses Produkt kann andere elektronische Abfallprodukte enthalten, die bei unsachgemäßer Entsorgung gefährlich sein können. Entsorgen Sie die Lampe entsprechend den gültigen lokalen, regionalen oder nationalen Vorschriften. Weitere Informationen dazu erhalten Sie bei der Electronic Industries Alliance unter [WWW.EIAE.ORG.](http://www.eiae.org/) Spezielle Informationen zum Entsorgen der Lampe finden Sie unter [WWW.LAMPRECYCLE.ORG.](http://www.lamprecycle.org/)

#### *Symbolerläuterung*

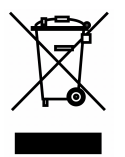

ENTSORGEN: Elektrische und elektronische Altgeräte dürfen nicht im normalen Hausmüll entsorgt werden. In den EU-Staaten ist für die Wiederaufbereitung ein getrenntes Sammeln von Müll erforderlich.

#### **Die wichtigsten Leistungsmerkmale**

- *Leicht, einfach einzupacken und zu transportieren.*
- *Kompatibel mit den wichtigsten Videonormen wie NTSC, PAL und SECAM.*
- *Große Helligkeit für Präsentationen bei Tageslicht und in beleuchteten Räumen.*
- *Unterstützt Auflösungen bis UXGA mit 16,7 Millionen Farben und liefert scharfe, klare Bilder.*
- *Flexible Aufstellmöglichkeiten für die Front- und Rückprojektion.*
- *Durch die Trapezkorrektur bleiben auch Schrägprojektionen rechtwinklig.*
- *Signalquelle wird automatisch erkannt.*

#### **Über dieses Benutzerhandbuch**

Dieses Benutzerhandbuch ist für den Endbenutzer vorgesehen. In ihm wird beschrieben, wie der DLP-Projektor aufgestellt und bedient wird. Sofern es möglich war, wurden relevante Informationen-wie Abbildungen und dazugehörige Beschreibungen-auf derselben Seite abgedruckt. Dieses druckfreundliche Format ist für Sie praktisch und hilft gleichzeitig, Papier zu sparen und damit die Umwelt zu schützen. Es wird empfohlen, nur die benötigten Abschnitte auszudrucken.

### Inhaltsverzeichnis

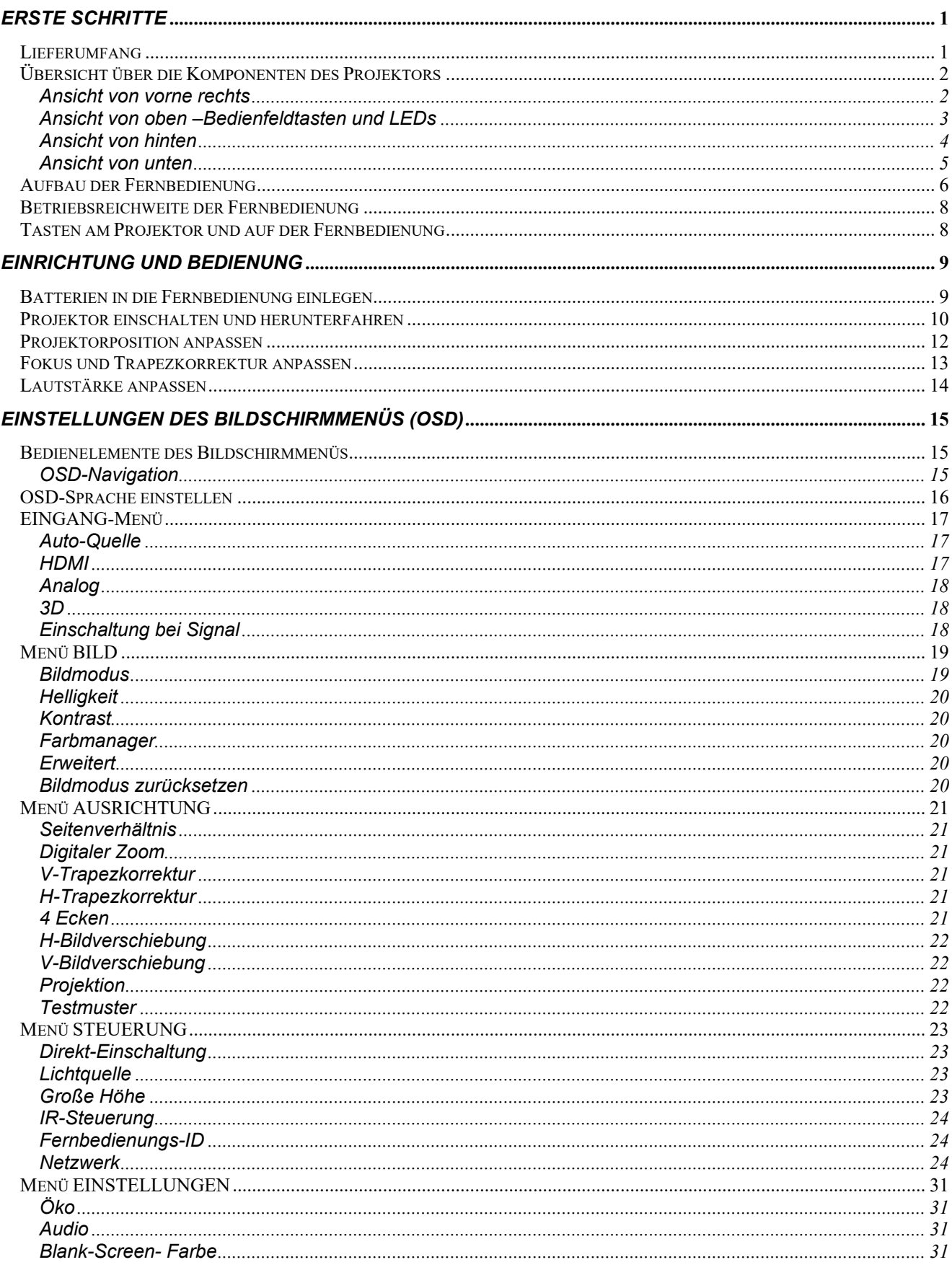

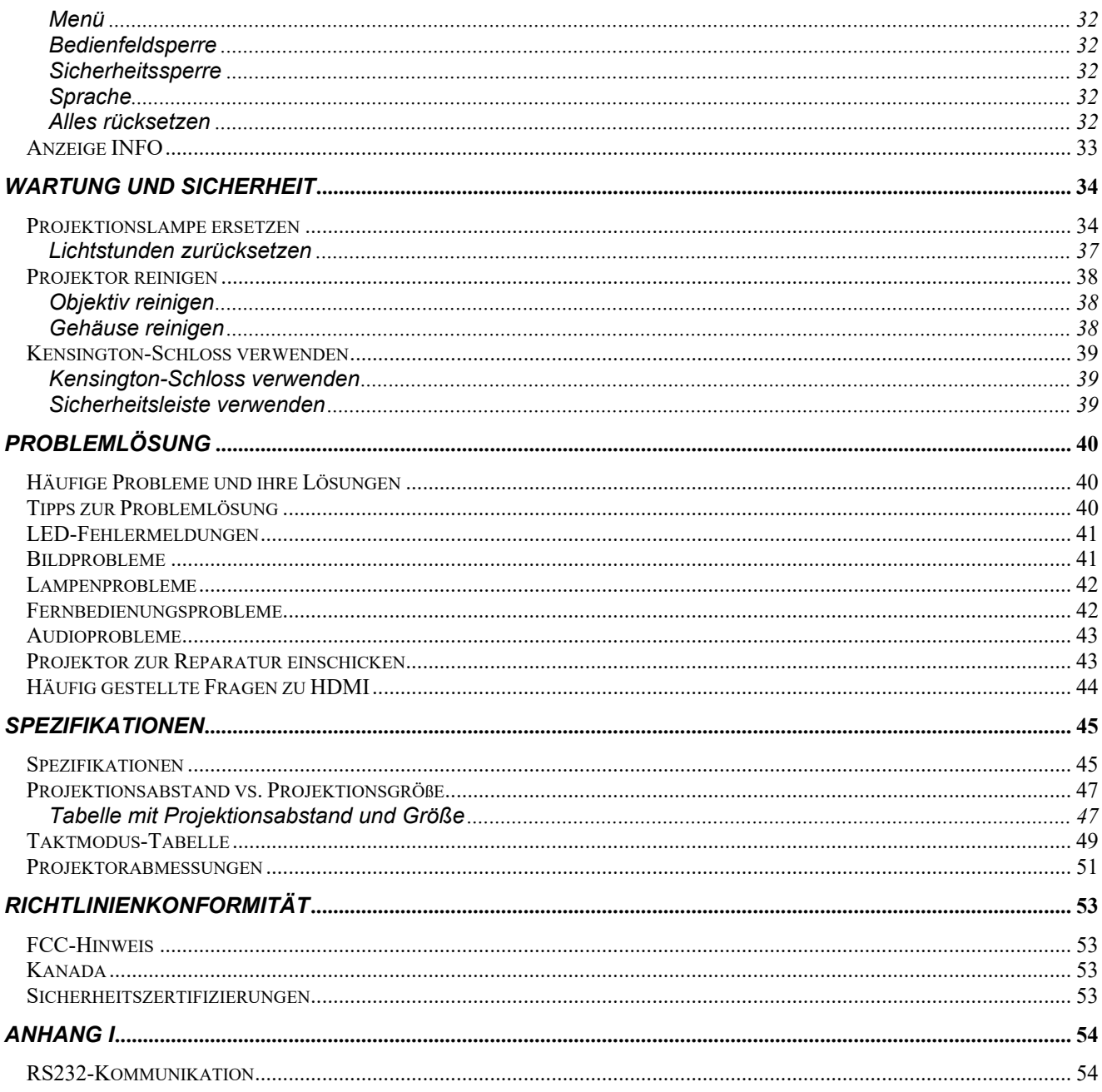

# *ERSTE SCHRITTE*

### <span id="page-9-1"></span><span id="page-9-0"></span>**Lieferumfang**

Packen Sie den Projektor vorsichtig aus und prüfen Sie, ob folgende Komponenten enthalten sind:

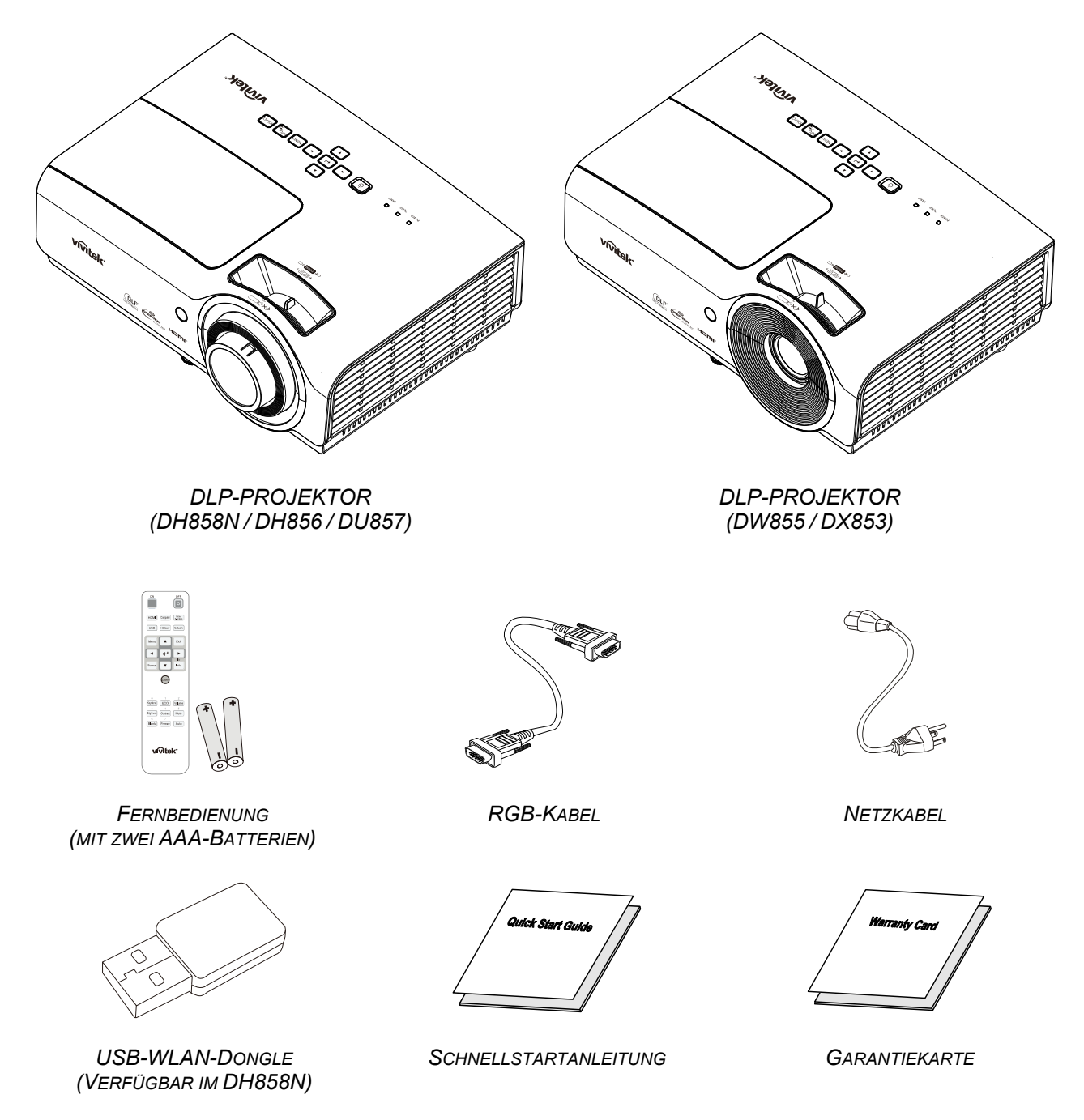

Wenden Sie sich umgehend an Ihren Händler, falls etwas fehlen oder beschädigt sein sollte bzw. das Gerät nicht funktioniert. Wir empfehlen Ihnen, die Originalverpackung aufzubewahren, falls Sie das Gerät einmal zu Reparaturzwecken einsenden müssen.

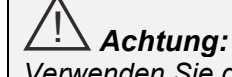

*Verwenden Sie den Projektor nicht in einer staubigen Umgebung.* 

## <span id="page-10-0"></span>**Übersicht über die Komponenten des Projektors**

<span id="page-10-1"></span>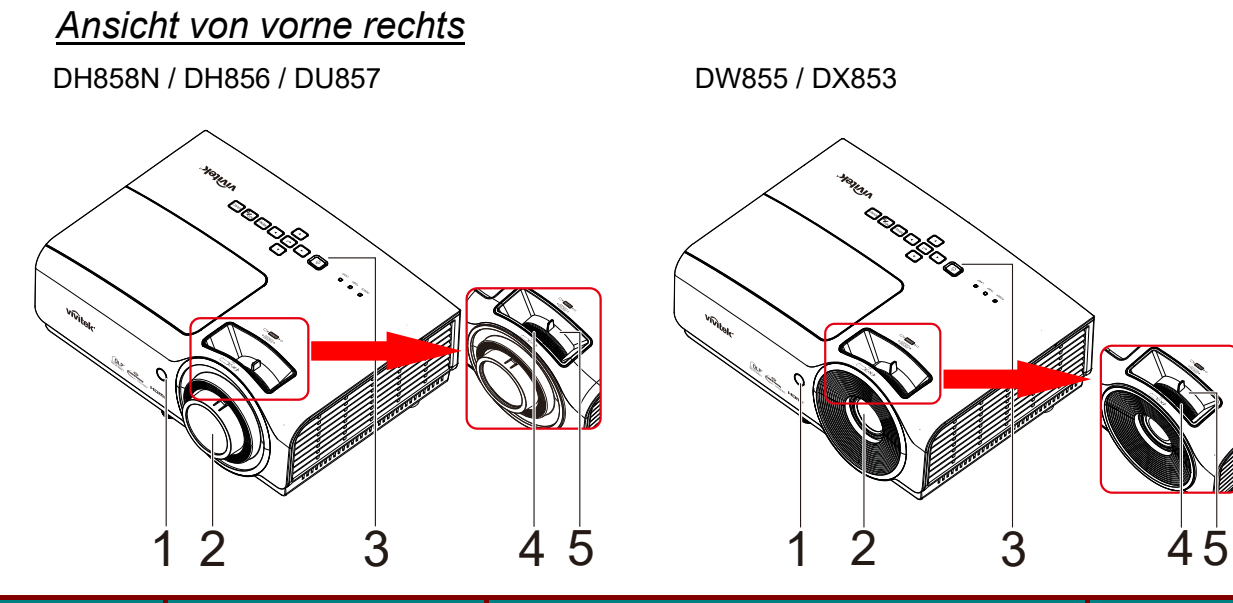

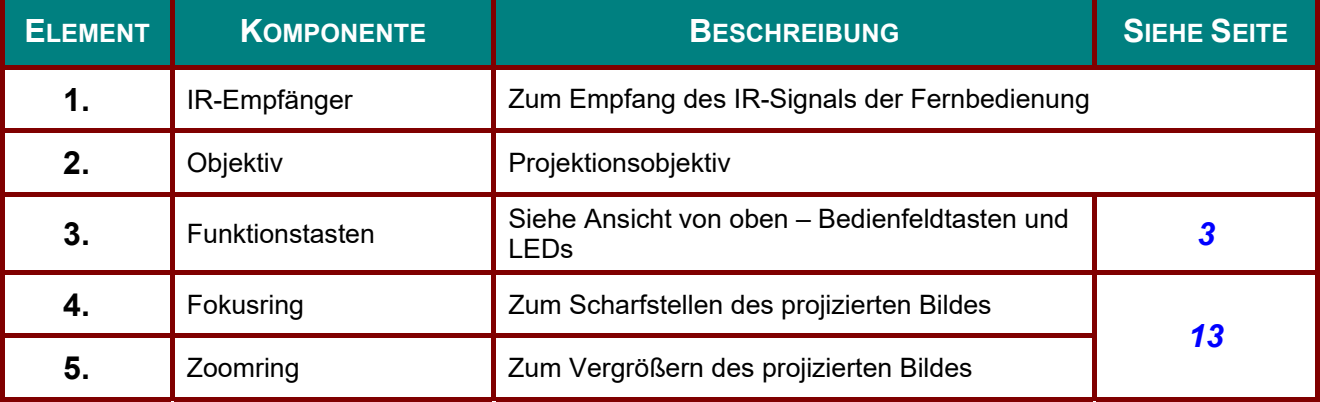

! *Wichtig:*

*Die Belüftungsöffnungen am Projektor ermöglichen eine gute Luftzirkulation zur Kühlung der Projektorlampe. Blockieren Sie die Belüftungsöffnungen nicht.* 

<span id="page-11-0"></span>*Ansicht von oben –Bedienfeldtasten und LEDs* 

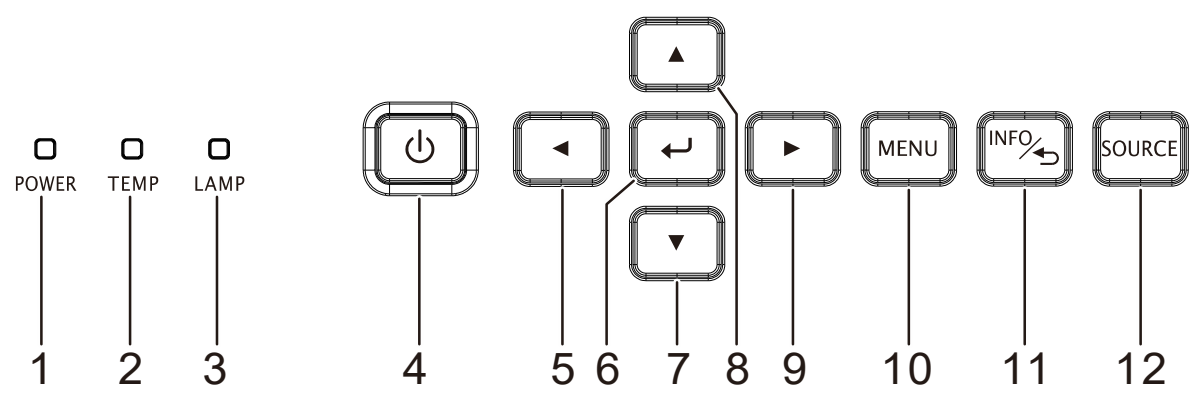

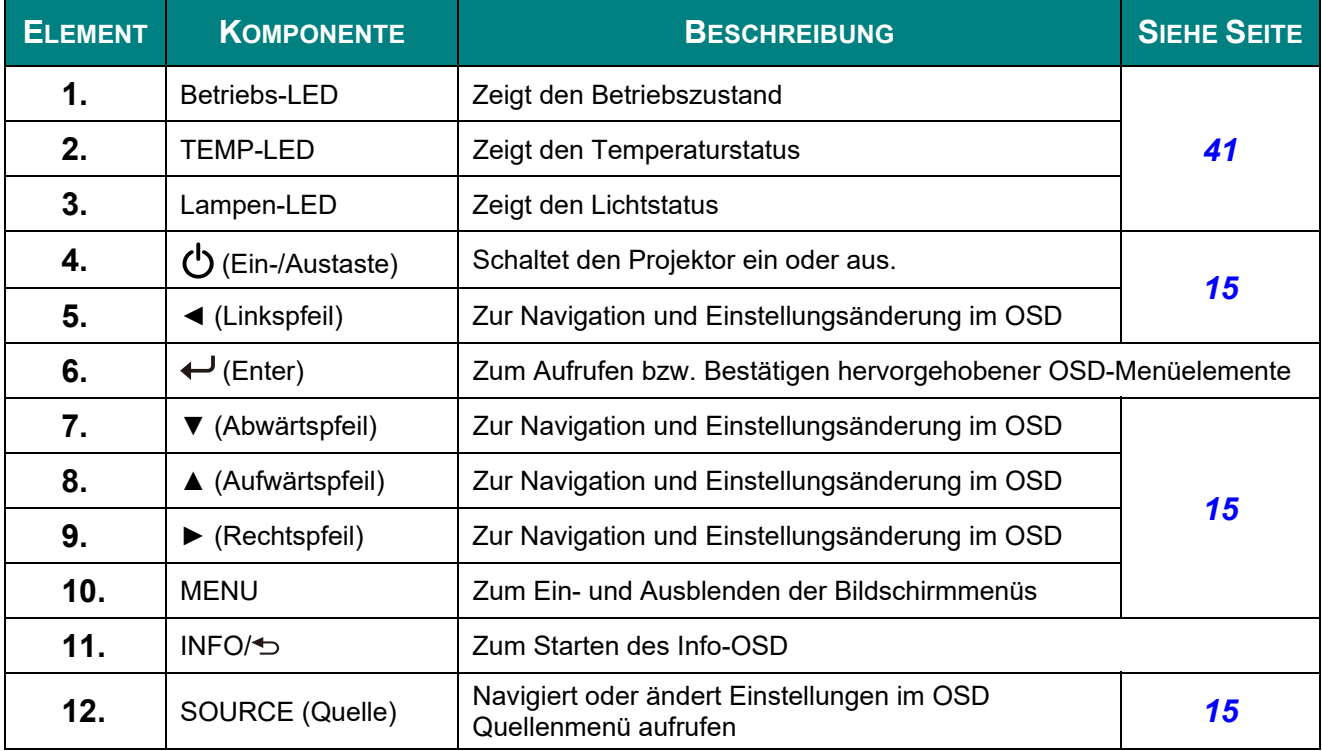

### <span id="page-12-0"></span>*Ansicht von hinten*

### ! *Warnung:*

*Trennen Sie aus Sicherheitsgründen vor dem Herstellen weiterer Verbindungen das Netzkabel des Projektors und alle angeschlossenen Geräte.* 

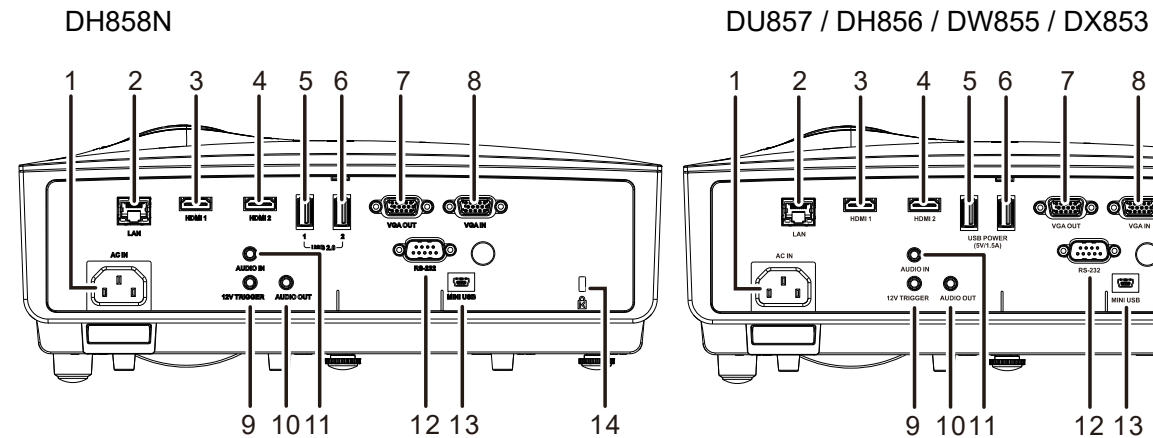

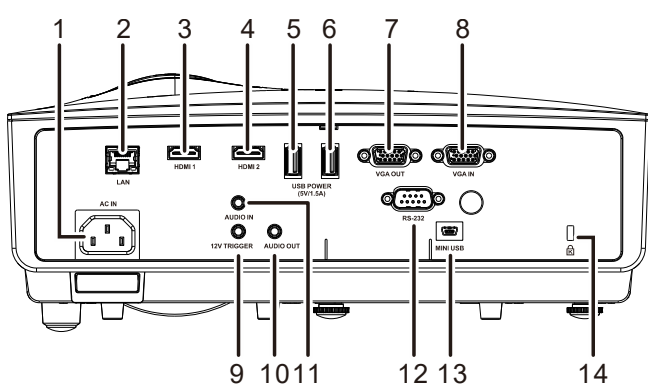

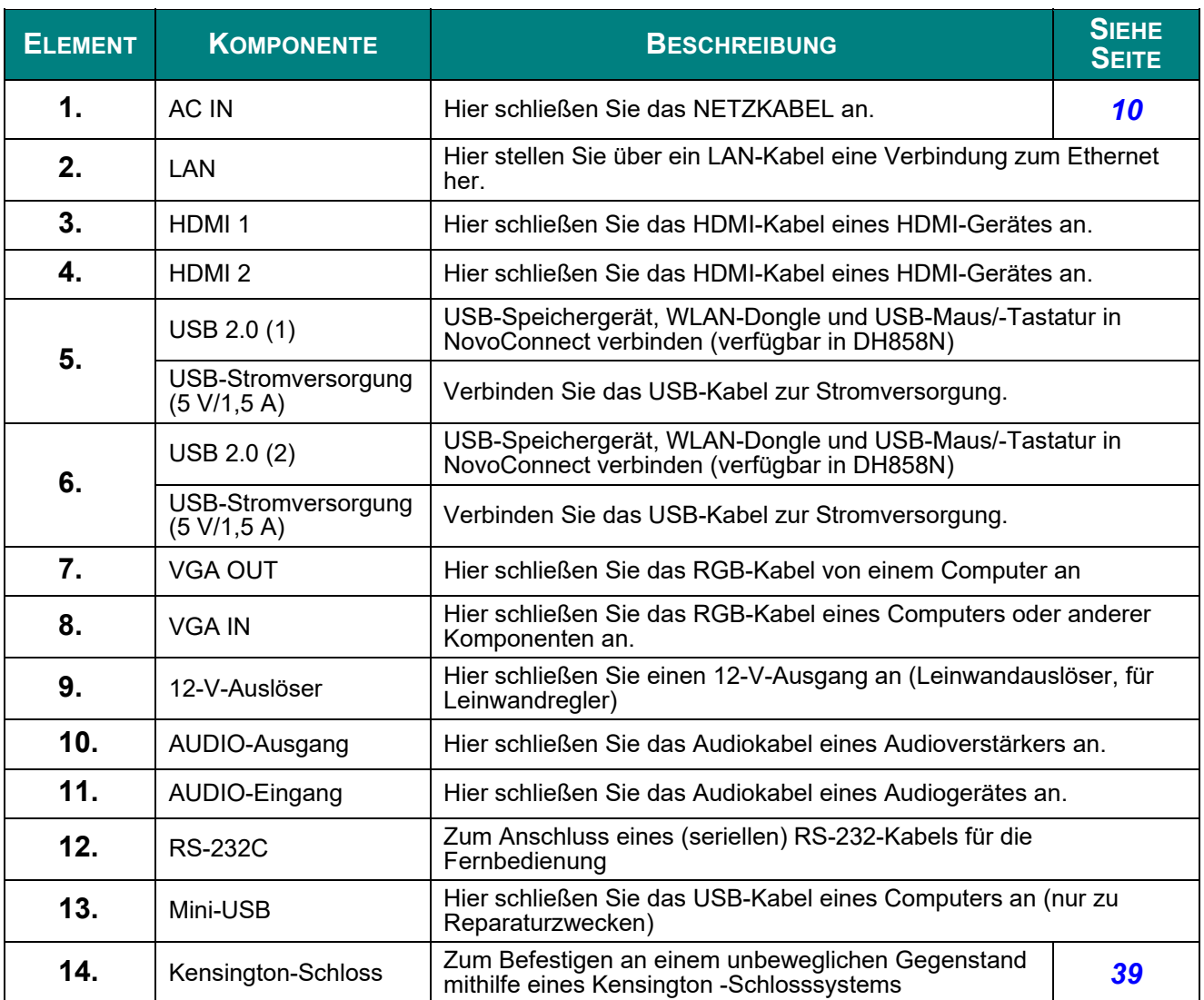

### <span id="page-13-0"></span>*Ansicht von unten*

DH858N / DH856 / DU857

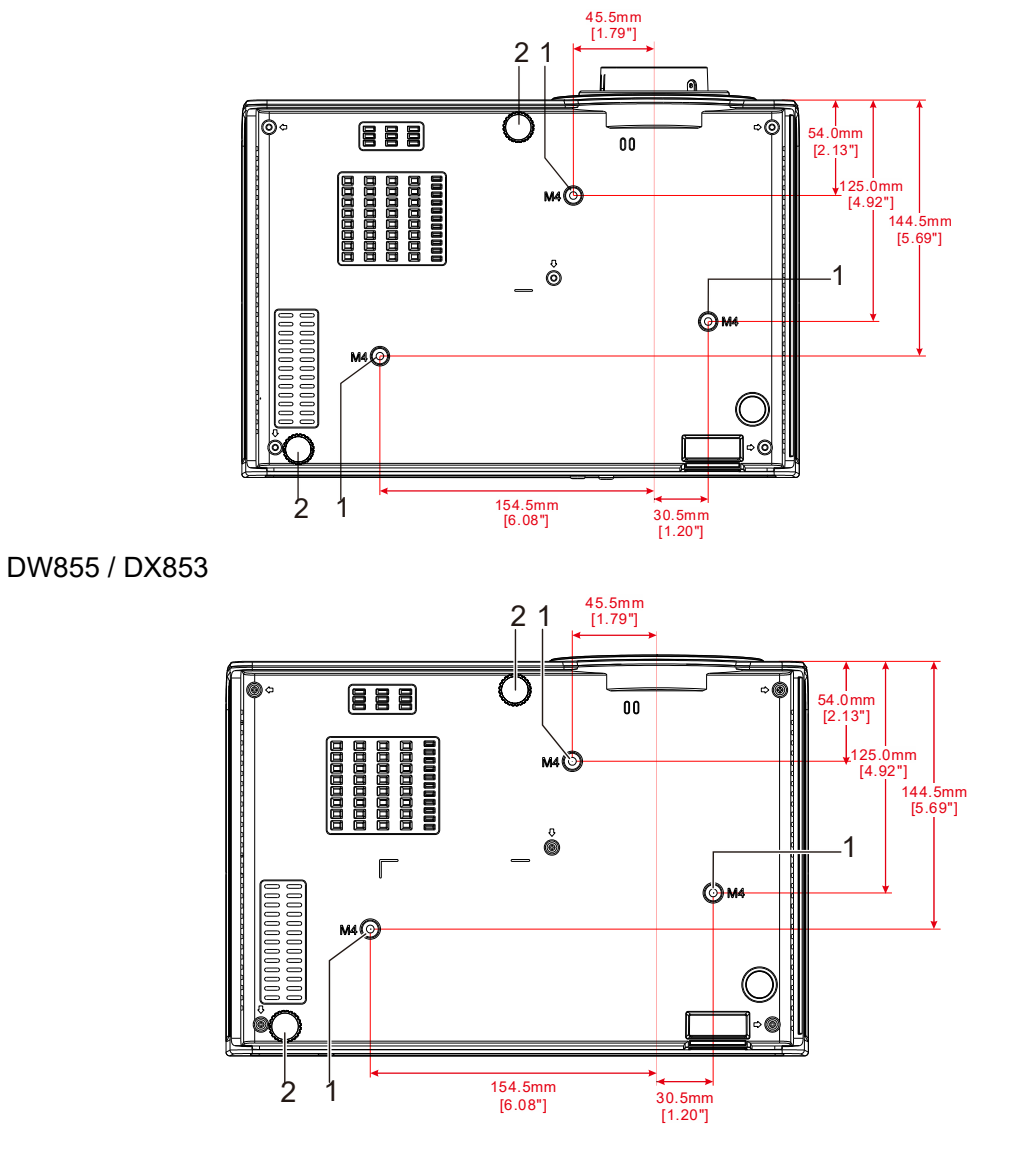

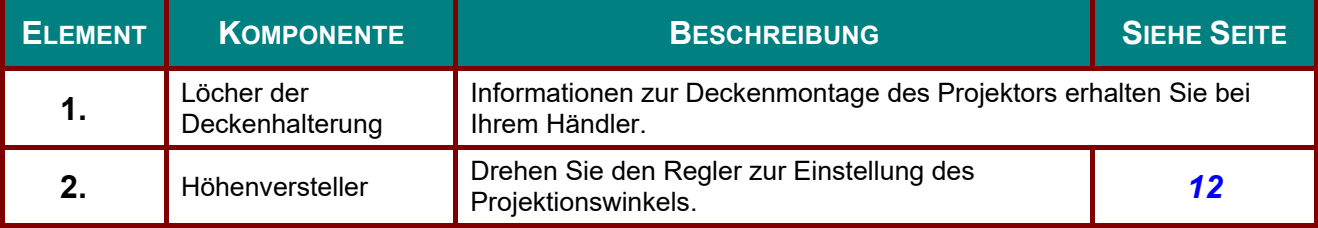

#### *Hinweis:*

*Verwenden Sie bei der Installation ausschließlich UL-gelistete Deckenhalterungen. Verwenden Sie zur Deckenmontage zugelassene Montagehardware und M4-Schrauben mit einer maximalen Schraubentiefe von 6 mm. (0,24 Zoll). Die Konstruktion der Deckenmontage muss eine geeignete Form und Stabilität aufweisen. Die Lastkapazität der Deckenmontage muss das Gewicht des installierten Gerätes überschreiten; als zusätzliche Sicherheitsmaßnahme sollte es über einen Zeitraum von 60 Sekunden das Dreifache des Gewichts dieses Produktes aushalten können.* 

### <span id="page-14-0"></span>**Aufbau der Fernbedienung**

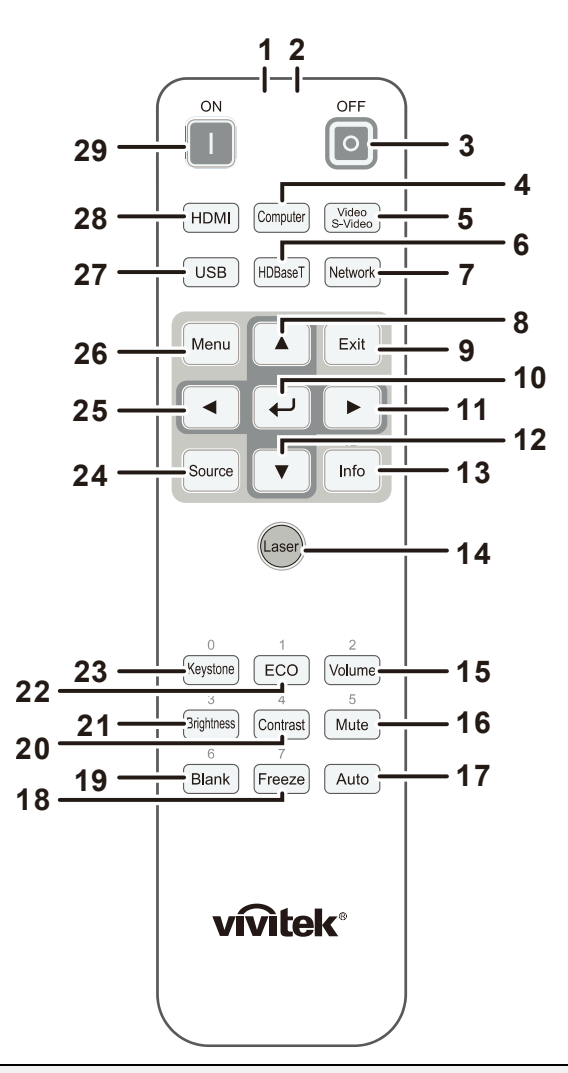

# ! *Wichtig:*

*1. Verwenden Sie den Projektor nicht bei hellem Fluoreszenzlicht. Bestimmte hochfrequenzte Fluoreszenzleuchten können die Funktion der Fernbedienung beeinträchtigen.* 

*2. Achten Sie darauf, dass sich keine Hindernisse zwischen Fernbedienung und Projektor befinden. Sollte sich ein Hindernis zwischen Fernbedienung und Projektor befinden, können Sie das Signal über bestimmte reflektierende Oberflächen (z. B. Projektorleinwände) weiterleiten.* 

*3. Die Tasten am Projektor haben dieselben Funktionen wie die entsprechenden Tasten auf der Fernbedienung. Diese Bedienungsanleitung beschreibt die Funktionen anhand der Fernbedienung.* 

#### *Hinweis:*

*Stimmt mit FDA-Leistungsstandards für Laserprodukte überein mit Ausnahme von Abweichungen gemäß Laserhinweis Nr. 50 vom 24. Juni 2007* 

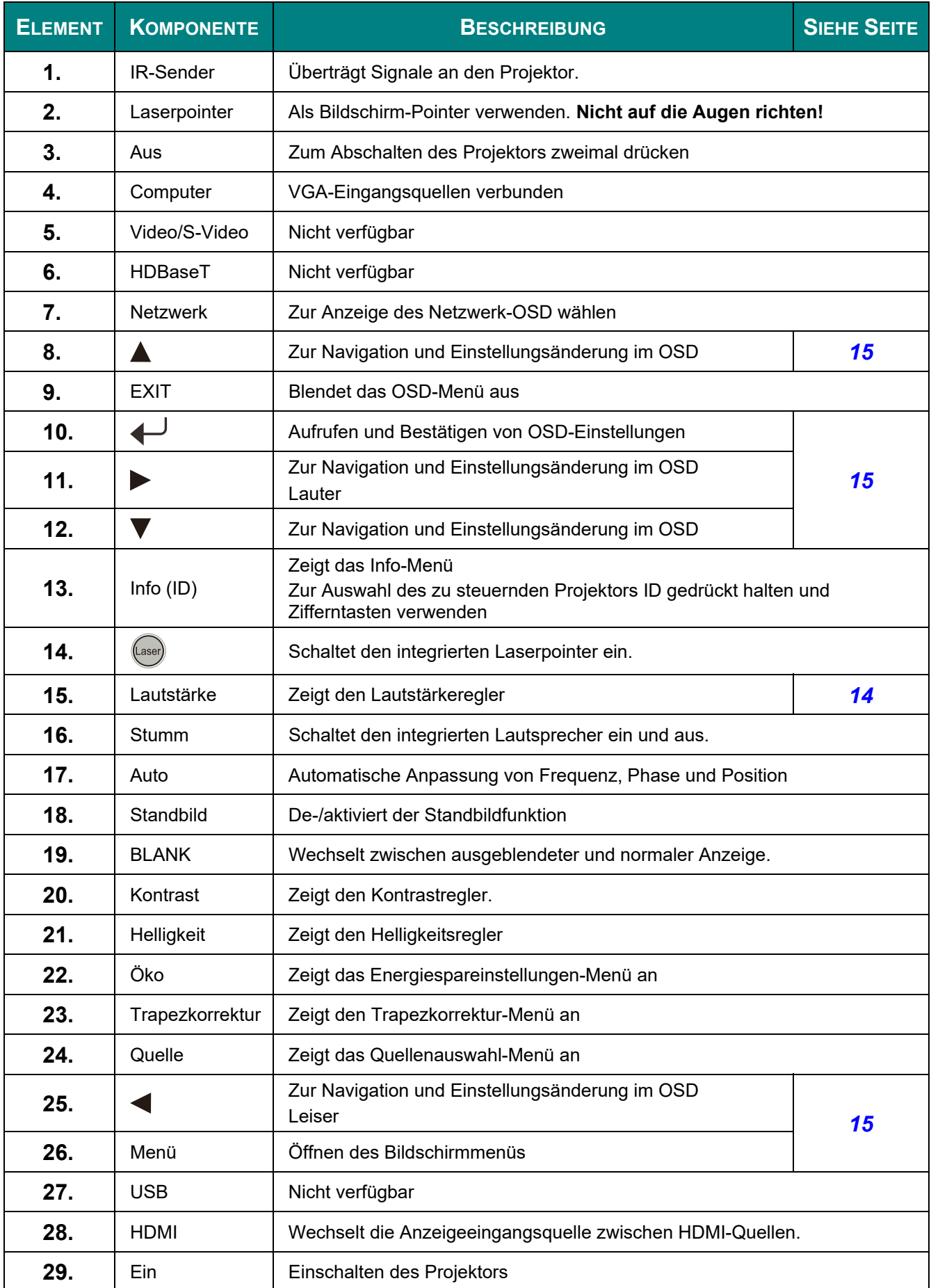

### ! *Achtung:*

*Die Nutzung von Bedienelementen, Einstellungen sowie die Durchführung von Verfahren, die nicht hierin erwähnt sind, können eine gefährliche Aussetzung von Laserstrahlen zur Folge haben.* 

### <span id="page-16-0"></span>**Betriebsreichweite der Fernbedienung**

Die Fernbedienung nutzt zur Steuerung des Projektors die Infratorübertragung. Sie müssen die Fernbedienung nicht direkt auf den Projektor richten. Sofern Sie die Fernbedienung auf die Vorderseite des Projektors richten, beträgt der Radius der Betriebsreichweite etwa sieben Meter und der Winkel 15 ° ober- und unterhalb des Projektorstandortes. Sollte der Projektor nicht auf die Fernbedienung reagieren, treten Sie etwas näher an ihn heran.

### <span id="page-16-1"></span>**Tasten am Projektor und auf der Fernbedienung**

Der Projektor kann über die Fernbedienung und die Tasten an der Oberseite des Projektors bedient werden. Mit der Fernbedienung können alle Vorgänge ausgeführt werden; der Einsatz der Tasten am Projektor hingegen ist beschränkt.

# *EINRICHTUNG UND BEDIENUNG*

### <span id="page-17-1"></span><span id="page-17-0"></span>**Batterien in die Fernbedienung einlegen**

**1.** Entfernen Sie die Abdeckung des Batteriefachs, indem Sie diese in Pfeilrichtung schieben.

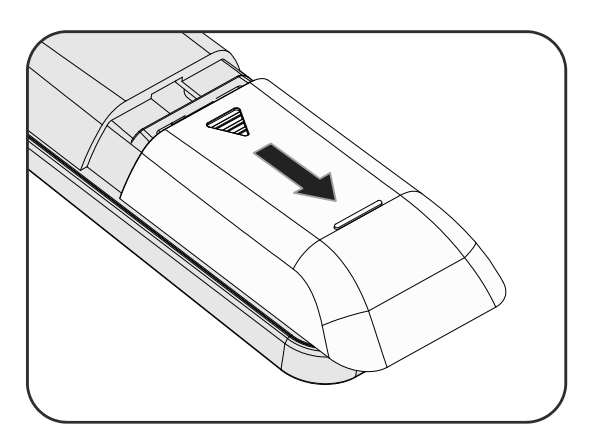

**2.** Legen Sie die Batterie ein; der Pluspol muss nach oben zeigen.

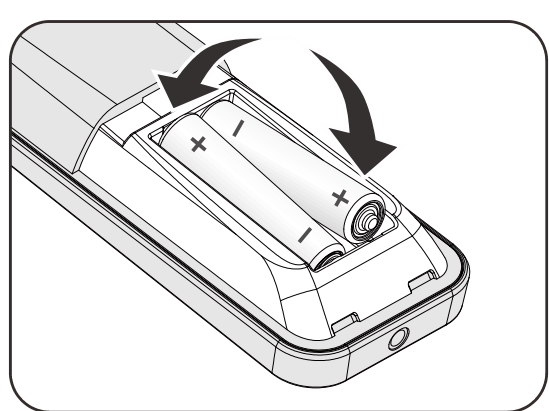

**3.** Bringen Sie die Abdeckung wieder an.

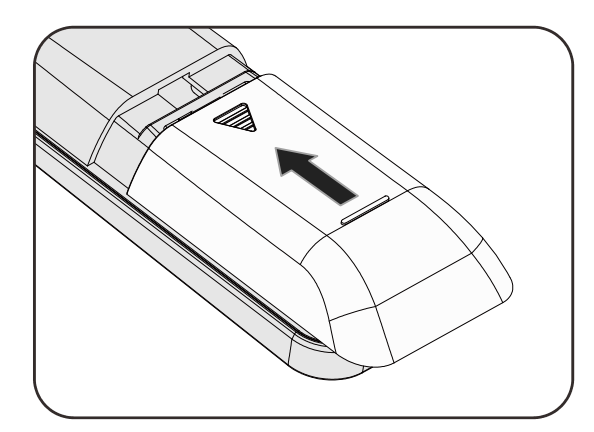

## ! *Achtung:*

- *1. Verwenden Sie ausschließlich AAA-Batterien (wir raten zum Einsatz von Alkalibatterien).*
- *2. Entsorgen Sie verbrauchte Batterien entsprechend Ihrer örtlichen Richtlinien.*
- *3. Entfernen Sie die Batterien, wenn Sie den Projektor über einen längeren Zeitraum nicht verwenden.*

### <span id="page-18-0"></span>**Projektor einschalten und herunterfahren**

- **1.** Schließen Sie das Netzkabel an den Projektor an. Schließen Sie das andere Ende des Netzkabels an eine Netzsteckdose an. Die **EIN/AUS-**LED am Projektor leuchtet.
- **2.** Schalten Sie die angeschlossenen 2. Suiteliste ein.
- **3.** Stellen Sie sicher, dass die Betrieb-LED nicht blinkt. Drücken Sie dann zum Einschalten des Projektors die **Ein-/Austaste**.

Der Startbildschirm des Projektors wird angezeigt, die angeschlossenen Geräte werden erkannt.

Siehe *[Sicherheitssperre](#page-40-2)* auf Seite [32,](#page-40-2) falls das Sicherheitsschloss aktiviert ist.

**4.** Wenn mehr als ein Eingabegerät angeschlossen ist, können Sie die **SOURCE**-Taste betätigen und anschließend mit den Tasten ▲ / ▼ zwischen den Geräten umschalten. (Component wird über den RGB-zu-COMPONENT-ADAPTER UNTERSTÜTZT.)

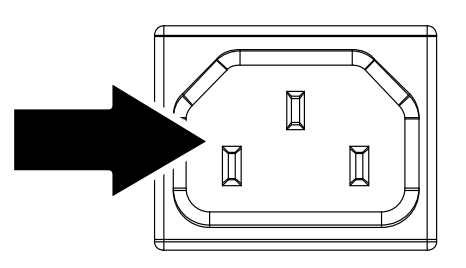

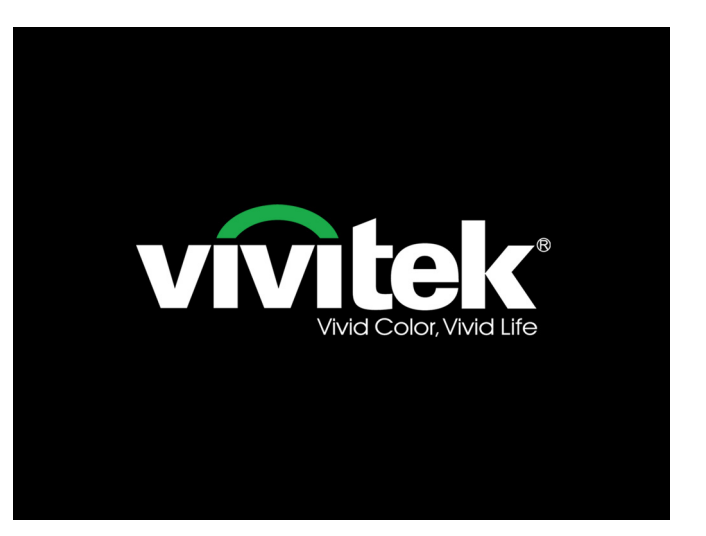

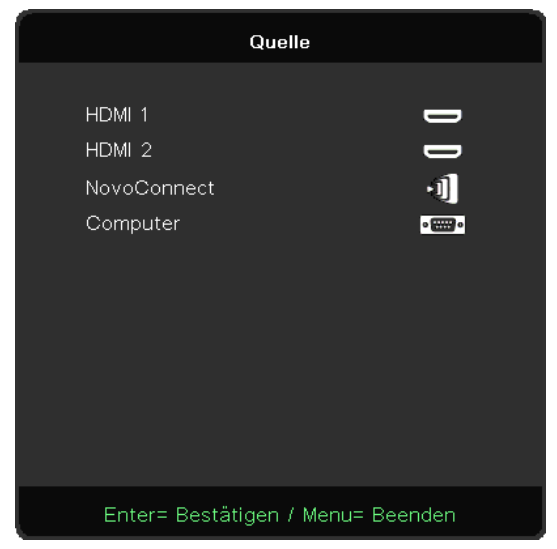

- HDMI 1: High-Definition Multimedia Interface 1
- HDMI 2: High-Definition Multimedia Interface 2
- NovoConnect (verfügbar im DH858N)
- Computer: Analoges RGB

#### **Hinweis:**

Unter http://vivitekcorp.com/ können Sie vor Verwendung der NovoConnect-Funktion NovoProjector-Bedienungsanleitungen herunterladen.

**5.** Wenn die Meldung "Ausschalten? / **Ein-/Austaste** erneut drücken" erscheint, drücken Sie noch einmal auf die **EIN/AUS**-Taste. Der Projektor wird ausgeschaltet.

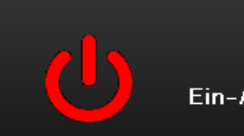

Ausschalten? Ein-/Austaste erneut drücken

# ! *Achtung:*

*Ziehen Sie das Netzkabel erst, wenn die BETRIEBS-LED nicht mehr blinkt und dadurch anzeigt, dass der Projektor abgekühlt ist.* 

### <span id="page-20-0"></span>**Projektorposition anpassen**

Beachten Sie beim Aufstellen des Projektors Folgendes:

- *Projektortisch oder -ständer sollten einen sicheren, ebenen Stand aufweisen.*
- *Platzieren Sie den Projektor so, dass er lotrecht zur Leinwand steht.*
- *Achten Sie darauf, dass die Kabel sicher verlegt sind, sodass niemand darüber stolpert.*

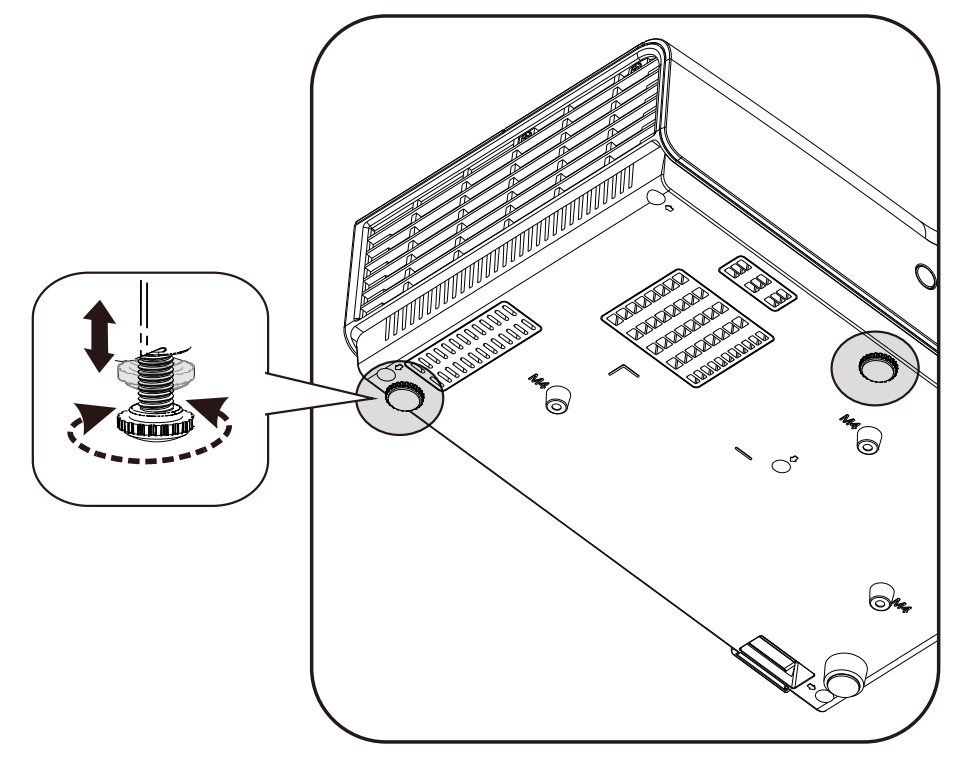

Zur Anpassung des Projektionswinkels drehen Sie den Neigungsregler im oder gegen den Uhrzeigersinn, bis der gewünschte Winkel erreicht ist.

### <span id="page-21-0"></span>**Fokus und Trapezkorrektur anpassen**

- **1.** Passen Sie die Größe des projizierten Bildes mit Hilfe des **Zoomreglers** (nur am Projektor) an  $\ddot{\mathbf{B}}$ .
- **2.** Stellen Sie das projizierte Bild mit Hilfe des **Bildfokus**reglers (nur am Projektor) scharf  $\bigcirc$ .
- **3.** Korrigieren Sie den Trapezeffekt (oben oder unten breiter) mit Hilfe der **Trapezkorrektur**-Tasten an der Fernbedienung.

**4.** Der Trapezkorrektur-Regler erscheint auf dem Bildschirm.

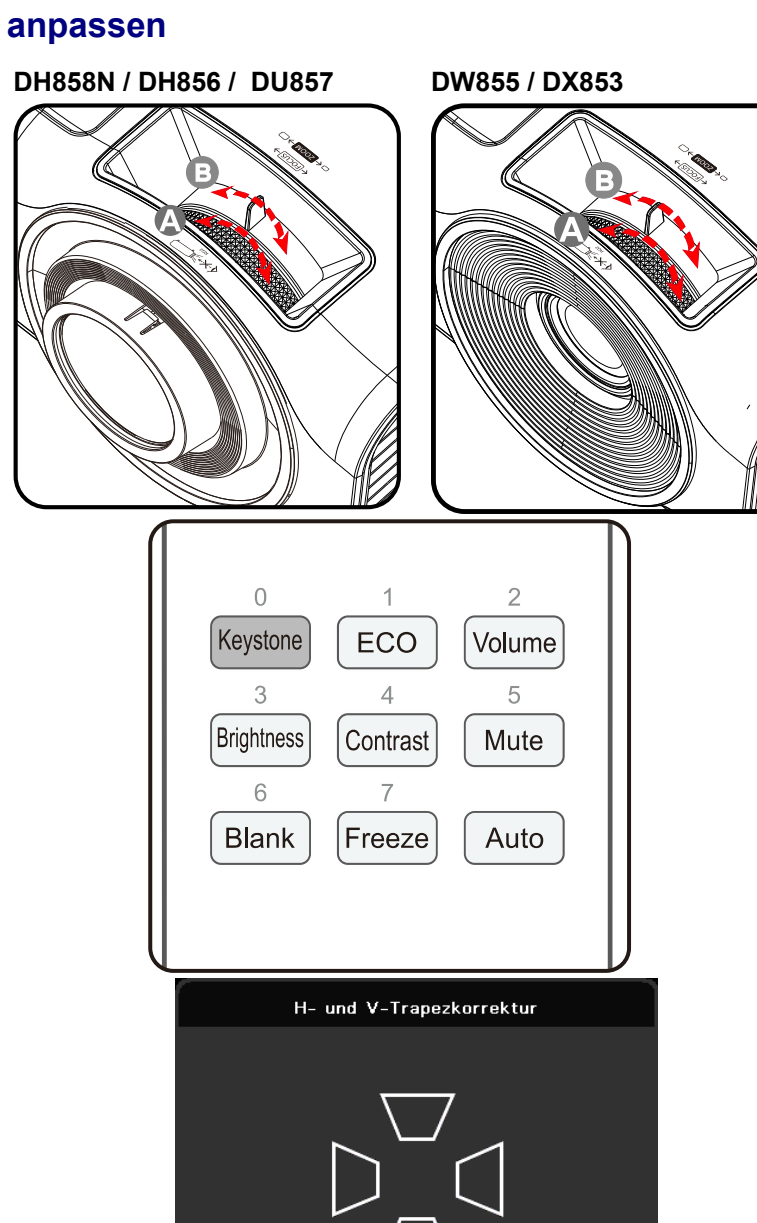

 $V = 50$ 

Anpassen ▲▼ ◀ ▶ / Menu= Beenden

 $H \div 50$ 

### <span id="page-22-0"></span>**Lautstärke anpassen**

**1.** Drücken Sie die **Lautstärke**-Tasten an der Fernbedienung. Die Lautstärke-Leiste erscheint auf dem Bildschirm.

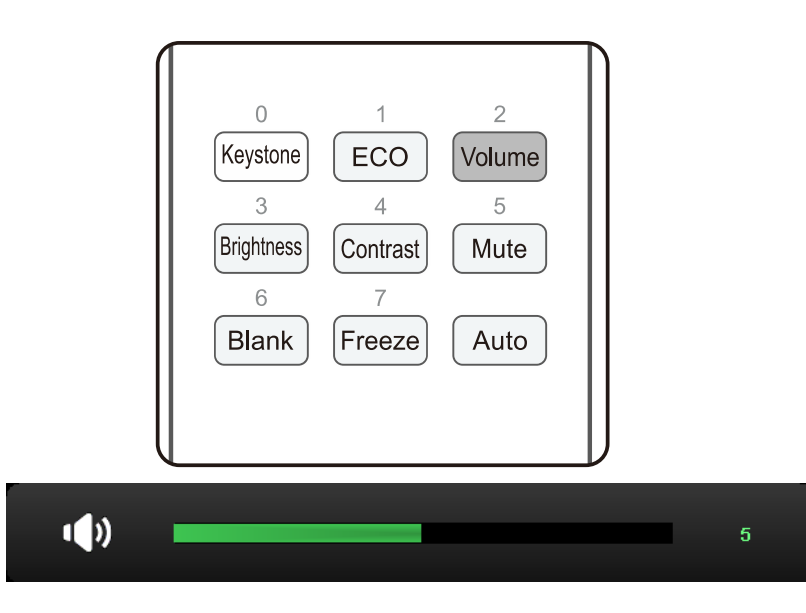

**2.** Drücken Sie zum Ausschalten der Tonausgabe (Stummschaltung) die **MUTE**-Taste. (Diese Funktion ist nur über die Fernbedienung verfügbar.)

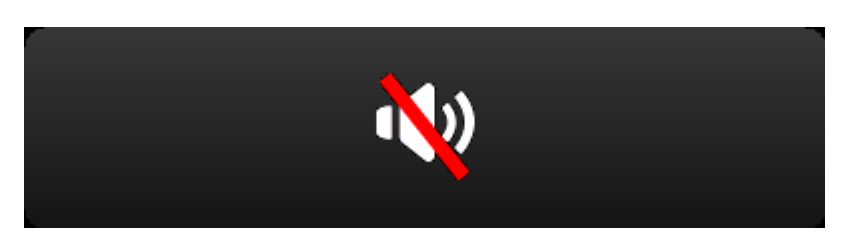

# *EINSTELLUNGEN DES BILDSCHIRMMENÜS (OSD)*

### <span id="page-23-1"></span><span id="page-23-0"></span>**Bedienelemente des Bildschirmmenüs**

Sie können am Bildschirmmenü (engl. On-Screen Display, OSD) verschiedene Einstellungen vornehmen, das Bild anpassen und den aktuellen Status des Projektors überprüfen.

### <span id="page-23-2"></span>*OSD-Navigation*

Sie können mit Hilfe der Steuertasten an der Fernbedienung oder am Projektor durch die Menüs navigieren und Änderungen am OSD vornehmen.

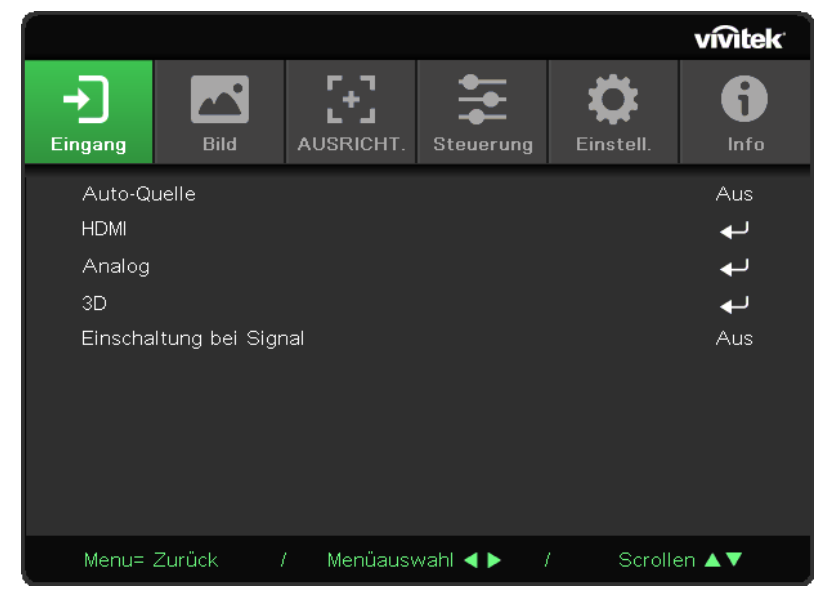

- Rufen Sie mit der Menu-Taste das Bildschirmmenü auf.
- Oben am Bildschirm werden sechs Menüsymbole angezeigt. Drücken Sie die Tasten ◄ / ►, um ein Menü auszuwählen.
- Drücken Sie die Tasten ▼/▲, um durch die Untermenüs zu scrollen.
- Drücken Sie die Tasten ◄ / ►, um die Einstellungen in einem Untermenü zu ändern.
- Drücken Sie ←, um die erweiterten Einstellungen für ein Untermenü aufzurufen.
- Drücken Sie zum Zurückkehren zum vorherigen Menü oder zum Verlassen eines Untermenüs die MENU-Taste.
- Drücken Sie zum Schließen des Bildschirmmenüs die EXIT-Taste.

#### *Hinweis:*

*Je nach Videoquelle sind nicht alle Elemente im Bildschirmmenü verfügbar. Die Elemente Horizontalposition/Vertikalposition im Computer-Menü können beispielsweise nur geändert werden, wenn eine Verbindung zu einem Computer besteht. Die Elemente, die nicht verfügbar sind, sind ausgegraut und können nicht aufgerufen werden.* 

### <span id="page-24-0"></span>**OSD-Sprache einstellen**

Stellen Sie vor dem Fortfahren die gewünschte OSD-Sprache ein.

1. Drücken Sie die **Menu (Menü)**-Taste. Wählen Sie mit den Tasten ◄ / ► **Einstell.**. Wählen Sie mit den Pfeiltasten ▲ / ▼ das **Sprache**-Menü.

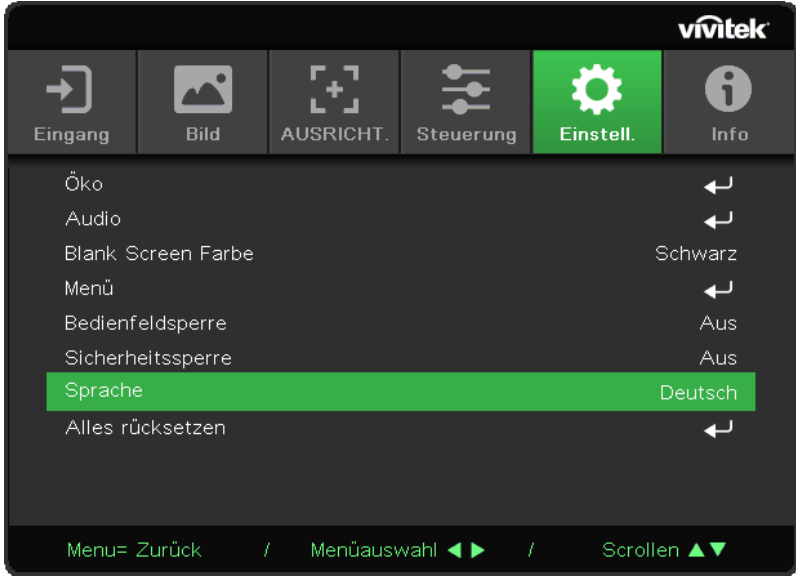

- 2. Rufen Sie mit <>
das Sprache-Untermenü auf.
- 3. Markieren Sie mit den Pfeiltasten ▲ / ▼ / ◄ / ► die gewünschte Sprache.

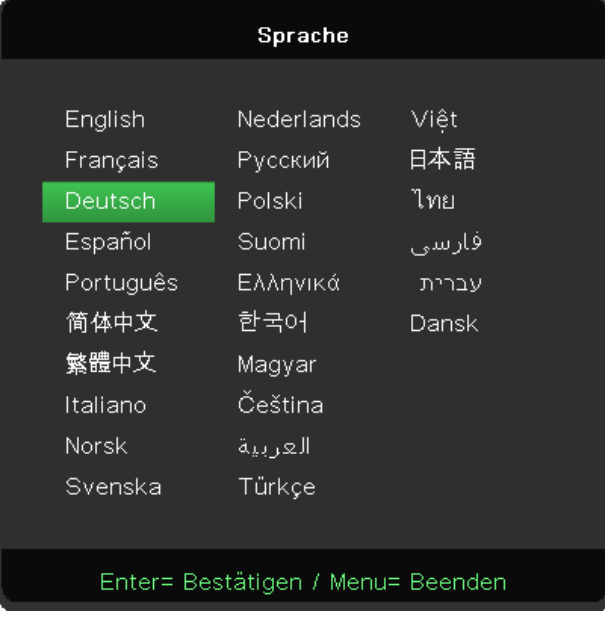

4. Drücken Sie zum Schließen des Bildschirmmenüs dreimal die **Menü**-Taste.

### **EINGANG-Menü**

<span id="page-25-0"></span>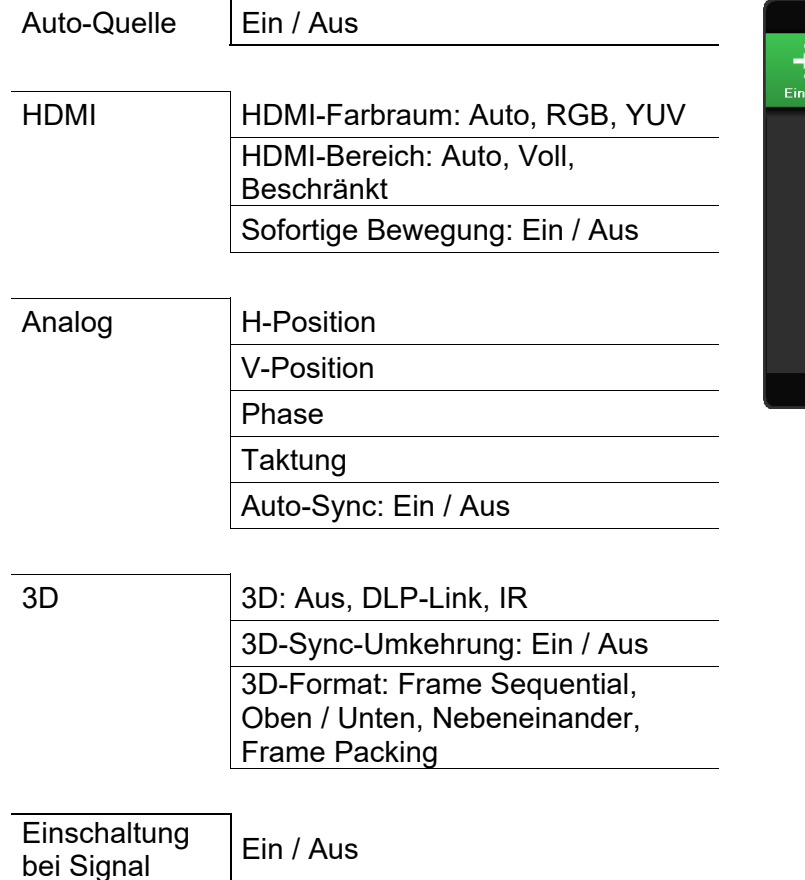

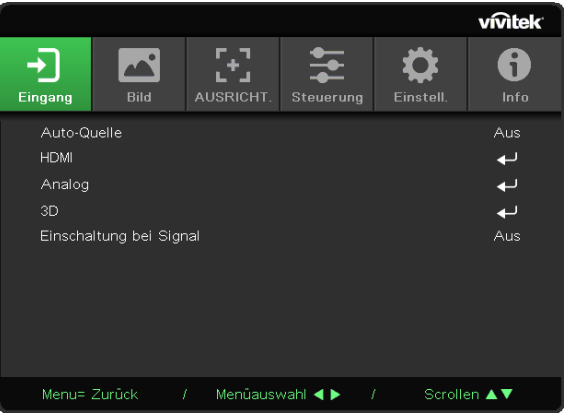

### <span id="page-25-1"></span>*Auto-Quelle*

Drücken Sie ← und verwenden Sie ◀/► zum Ein- bzw. Ausschalten.

- Aus: Wählen Sie das Eingangssignal manuell aus.
- Ein: Der Projektor sucht das Eingangssignal automatisch.

### <span id="page-25-2"></span>*HDMI*

Drücken Sie ← und verwenden Sie ▼/▲, um durch die Untermenüs zu scrollen.

**●** HDMI-Farbraum: Stellen Sie den HDMI-Farbraum ein.

Auto: Der Farbraum wird anhand des HDMI-Infobilds automatisch erkannt. RGB: Wählt den RGB-Farbraum aus.

YUV: Wählt den YUV-Farbraum aus.

**●** HDMI-Bereich: Wählen Sie mit ◄/► zwischen Auto, Voll und Beschränkt.

Auto: Der Bereich wird anhand des HDMI-Infobilds automatisch erkannt. Voll: Wählt den vollen Bereich (0 bis 255) aus.

Beschränkt: Wählt den beschränkten Bereich (16 bis 235) aus.

**●** Sofortige Bewegung:

Aus: Deaktiviert die Funktion und verwendet normale Ausrichtungsparameter. Ein: Aktiviert die Funktion und die Ausrichtungsparameter werden auf die Standardeinstellungen zurückgesetzt.

### <span id="page-26-0"></span>*Analog*

Drücken Sie ← und verwenden Sie ▼/▲, um durch die Untermenüs zu scrollen.

- H-Position: Verwenden Sie ◄/►, um die Anzeigeposition in horizontaler Richtung anzupassen.
- V-Position: Verwenden Sie ◄/►, um die Anzeigeposition in vertikaler Richtung anzupassen.
- Phase: Verwenden Sie ◄/►, um die Frequenz anzupassen, sodass die analoge RGB-Bildverzerrung reduziert wird.
- Taktung: Verwenden Sie ◄/►, um die horizontale Breite des analogen RGB-Bilds anzupassen.
- Auto-Sync: Verwenden Sie ◄/►, um die Bildsynchronisation ein- oder auszuschalten.

### <span id="page-26-1"></span>*3D*

Drücken Sie ← und verwenden Sie ▼/▲, um 3D-Quelle, Synchronisationsmethode und 3D-Format einzustellen.

Bevor Sie 3D-Einstellungen vornehmen, stellen Sie sicher, dass das Eingangssignal mit der 3D-Synchronisation verbunden ist.

**●** 3D: Verwenden Sie ◄/►, um 3D-Funktionen zu aktivieren oder zu deaktivieren.

Aus: Deaktiviert die 3D-Funktion.

DLP-Link: Aktiviert die interne 3D-Synchronisation. IR: Aktiviert die externe 3D-Synchronisation.

**●** 3D-Sync-Umkehrung: Verwenden Sie ◄/►, um das 3D-Signal von links nach rechts oder von rechts nach links umzukehren.

Ein: Aktiviert die Signalumkehrung.

Aus: Behält das empfangene Signal bei.

**●** 3D-Format: Verwenden Sie ◄/►, um den 3D-Formattyp auszuwählen:

Frame Sequential, Oben / Unten, Nebeneinander, Frame Packing.

# ! *Wichtig:*

*Bei Menschen, die folgende Kriterien erfüllen, gilt Vorsicht bei der Betrachtung von 3D-Bildern:* 

*Kinder unter sechs Jahren* 

*Personen, die allergisch oder sensibel auf Licht reagieren, die krank sind oder früher unter Herz-Kreislauf-Erkrankungen litten* 

*Menschen, die müde sind oder unter Schlafmangel leiden* 

*Menschen, die unter dem Einfluss von Drogen oder Alkohol stehen* 

*Normalerweise ist die Betrachtung von 3D-Bildern sicher. Einige Menschen können sich dabei jedoch unwohl fühlen. Lesen Sie hierzu auch die überarbeiteten Richtlinien der 3D League vom 10. Dezember 2008. Diese empfehlen, beim Betrachten von 3D-Bildern alle 30 bis 60 Minuten eine Pause von mindestens 5 bis 15 Minuten zu machen.* 

### <span id="page-26-2"></span>*Einschaltung bei Signal*

Verwenden Sie ◄/►, um das automatische Einschalten beim Eingang eines Signal ein- oder auszuschalten.

Menu= Zurück

### <span id="page-27-0"></span>**Menü BILD**

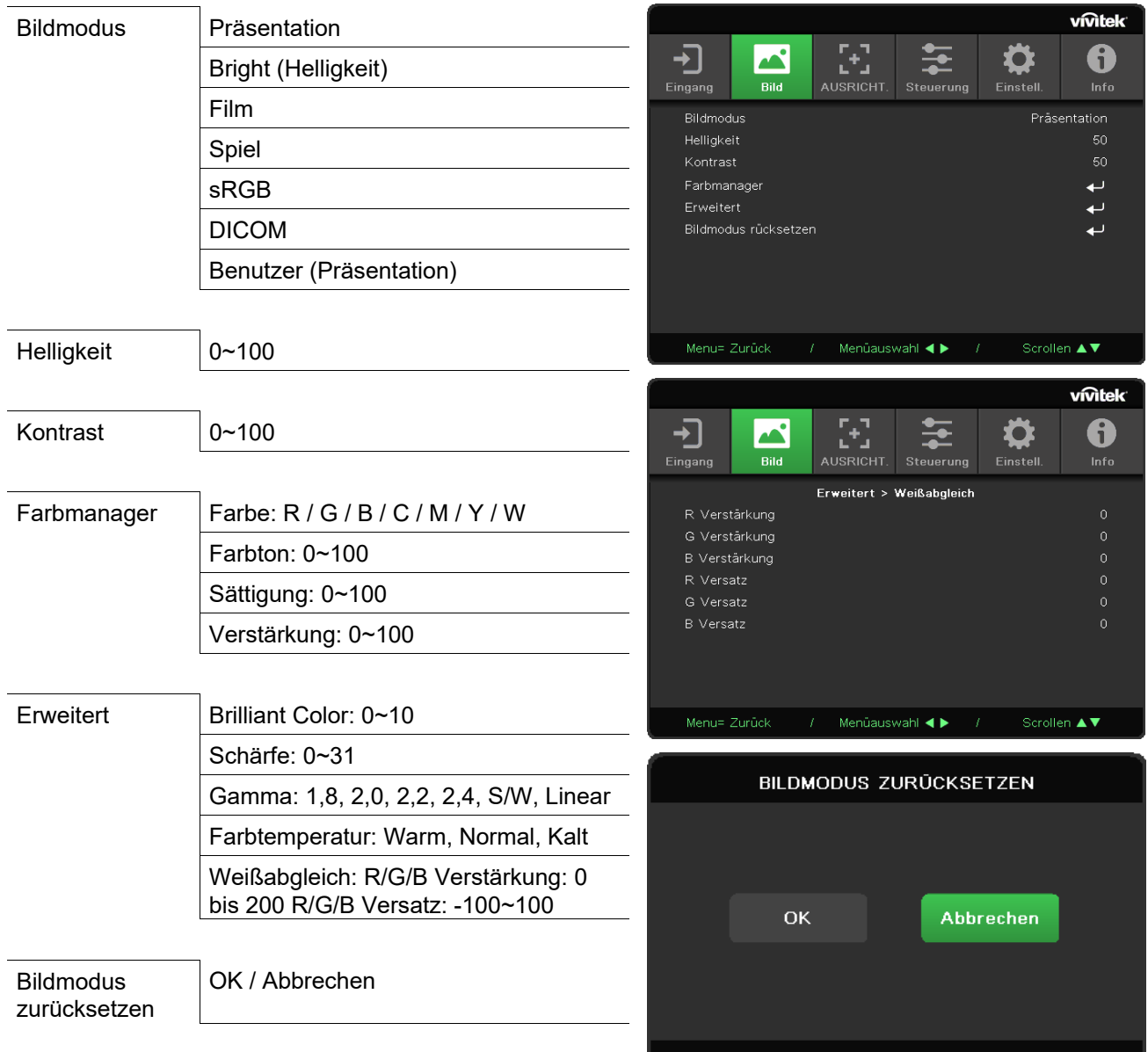

### <span id="page-27-1"></span>*Bildmodus*

Verwenden Sie ◄/►, um einen Modus ganz nach Ihren persönlichen Vorlieben auszuwählen.

- Präsentation: Empfohlene Einstellung. Der beste Projektionseffekt für Präsentationen.
- Helligkeit: Hell: Dieser Modus eignet sich für Einsatzumgebungen, in deinen eine Ausgabe mit maximaler Helligkeit benötigt wird.
- Film: Sorgt für ein ausgewogenes Verhältnis zwischen Farbsättigung, Kontrast und Helligkeit. Wird für dunkle Umgebungen empfohlen.
- Spiel: Wird für Videospiele empfohlen.
- sRGB: Optimiert die RGB-Farben für originalgetreue Bilder mit beschränkter Helligkeitseinstellung.
- DICOM: Wird für Digital Imaging und Kommunikation in der Medizin empfohlen.
- Benutzer: Ermöglicht eine individuelle Einstellung von Helligkeit, Kontrast und Farbe.

### <span id="page-28-0"></span>*Helligkeit*

Drücken Sie ← und verwenden Sie ◀/►, um die Helligkeit des Bildes zu erhöhen oder zu reduzieren.

### <span id="page-28-1"></span>*Kontrast*

Drücken Sie ← und verwenden Sie ◀/►, um den Kontrast des Bildes anzupassen.

### <span id="page-28-2"></span>*Farbmanager*

Drücken Sie ← und verwenden Sie ▼/▲, um durch die Untermenüs zu scrollen.

- Farbe: Dient zum Auswählen und Anpassen der Farbe (Rot, Grün, Blau, Zyan, Magenta, Gelb, Weiß).
- Farbton: Verwenden Sie ◄/►, um den Farbton anzupassen.
- Sättigung: Verwenden Sie ◄/►, um die Sättigung anzupassen.
- Verstärkung: Verwenden Sie ◄/►, um die Farbverstärkung anzupassen.

Mit diesen drei Optionen wird die Bandbreite der Farbwiedergabe für das gesamte Bild eingestellt. Wenn eine geringe Menge Rot, Grün oder Blau in den grauen Bereichen erscheint, verringern Sie die Zunahme der jeweiligen Farben entsprechend. Je höher die Verstärkung ist, umso geringer wird der Kontrast des Bildes.

### <span id="page-28-3"></span>*Erweitert*

Drücken Sie ← und verwenden Sie ▼/▲, um durch die Untermenüs zu scrollen.

- Brilliant Color: Verwenden Sie ◄/►, um die brillante Farbe des Bildes anzupassen.
- Schärfe: Verwenden Sie ◄/►, um die Schärfe des Bildes anzupassen.
- Gamma: Verwenden Sie ◄/►, um die Chrominanz des Bildes auszuwählen.

Wenn das Umgebungslicht zu hell ist, kann sich dies auf das Projektionsbild in dunklen Bereichen auswirken. Ändern Sie den Gammawert, um die Chrominanz anzupassen. Die verfügbaren Optionen sind 1,8, 2,0, 2,2, 2,4, B&W und Linear.

**●** Farbtemperatur: Verwenden Sie ◄/►, um die Farbtemperatur auszuwählen. Warm: Erhöht die Rottöne im Bild.

Normal: Verwendet die natürliche Farbgebung.

Kalt: Erhöht die Blautöne im Bild.

• Weißabgleich: Drücken Sie ← und verwenden Sie ▼/▲, um durch die Untermenüs zu scrollen. Passen Sie mit◄/► die Versatz- und Verstärkungswerte der Farben Rot, Grün und Blau für den Weißabgleich an.

Verstärkung: Passt die Helligkeit der Rot-, Grün- und Blautöne an.

Versatz: Passt den Kontrast der Rot-, Grün- und Blautöne an.

### <span id="page-28-4"></span>*Bildmodus zurücksetzen*

Diese Funktion setzt alle Bildmoduseinstellungen auf die Standardwerte zurück.

#### *Hinweis:*

*"Bildmodus rücksetzen" setzt die Einstellungen nur für das jeweilige Eingangssignal zurück.* 

### <span id="page-29-0"></span>**Menü AUSRICHTUNG**

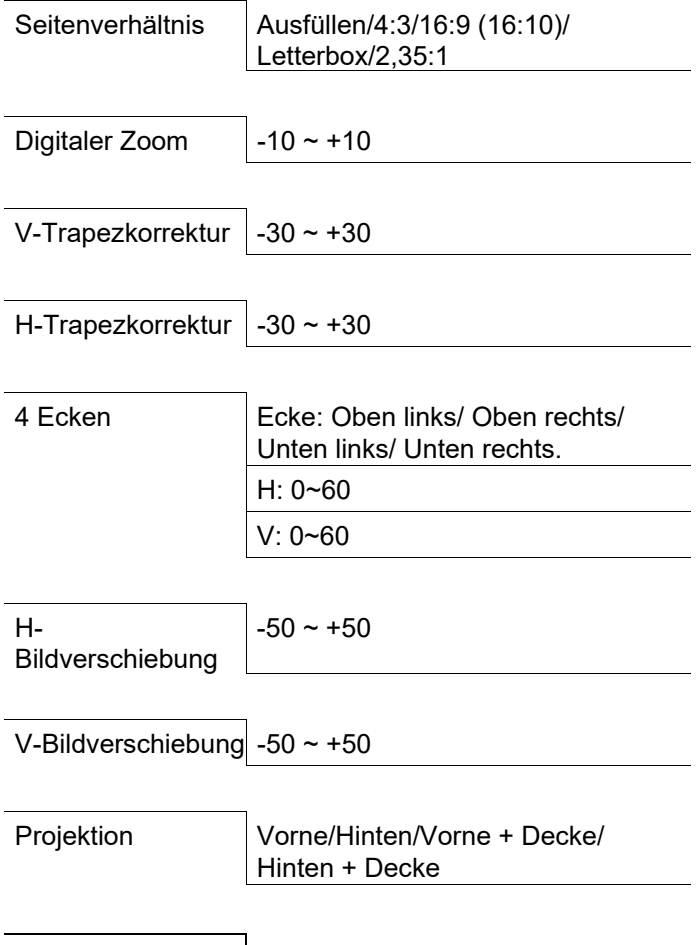

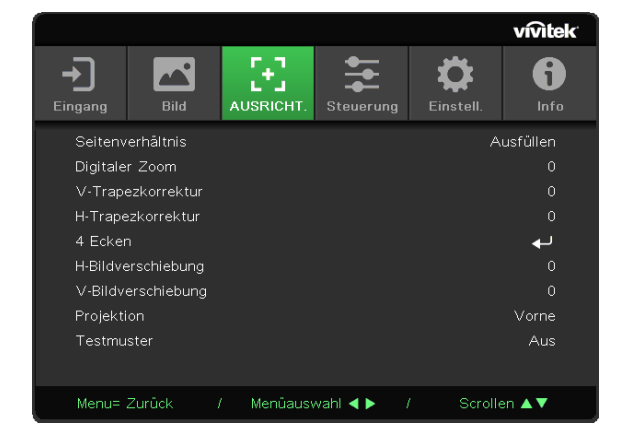

### <span id="page-29-1"></span>*Seitenverhältnis*

Testmuster | Aus/Gitter

Verwenden Sie ◄/►, um das Bildseitenverhältnis auszuwählen (Ausfüllen, 4:3, 16:9 oder 16:10, Letterbox, 2,35:1).

#### <span id="page-29-2"></span>*Digitaler Zoom*

Vergrößern Sie das projizierte Bild mit ◄ / ►.

#### <span id="page-29-3"></span>*V-Trapezkorrektur*

Verwenden Sie ◄/►, um den Wert anzupassen und die vertikale Verzerrung des Bildes zu korrigieren. Der Wert ist um ±30 einstellbar.

### <span id="page-29-4"></span>*H-Trapezkorrektur*

Verwenden Sie ◄/►, um die horizontale Verzerrung des Bildes anzupassen. Der Wert ist um ±30 einstellbar.

### <span id="page-29-5"></span>*4 Ecken*

Diese Funktion dient zum Korrigieren der Bildverzerrung, die aufgrund der Installation oder Projektionsfläche an den Ecken auftreten kann.

Drücken Sie ← und verwenden Sie ▼/▲, um durch die Untermenüs zu scrollen.

- Ecke: Verwenden Sie ◄/►, um eine Ecke auszuwählen (Oben links, Oben rechts, Unten links, Unten rechts).
- H: Verwenden Sie ◄/►, um den horizontalen Wert zu vergrößern oder zu verkleinern.
- V: V: Verwenden Sie ◄/►, um den vertikalen Wert zu vergrößern oder zu verkleinern.

### <span id="page-30-0"></span>*H-Bildverschiebung*

Verwenden Sie ◄/►, um das Bild horizontal zu verschieben (nach links/rechts). Das Bild kann maximal um 50 % horizontal verschoben werden.

### <span id="page-30-1"></span>*V-Bildverschiebung*

Verwenden Sie ◄/►, um das Bild vertikal zu verschieben (nach oben/unten).

Das Bild kann maximal um 50 % vertikal verschoben werden.

### <span id="page-30-2"></span>*Projektion*

Verwenden Sie ◄/►, um die Projektionsposition auszuwählen.

- Tisch vorne: Der Projektor ist auf einem Tisch aufgestellt und das Bild wird von vorn auf die Leinwand projiziert.
- Tisch hinten: Der Projektor ist auf einem Tisch aufgestellt und das Bild wird von hinten auf die Leinwand projiziert.
- Decke vorne: Der Projektor ist an der Decke angebracht und das Bild wird von vorn auf die Leinwand projiziert.
- Decke hinten: Der Projektor ist an der Decke angebracht und das Bild wird von hinten auf die Leinwand projiziert.

### <span id="page-30-3"></span>*Testmuster*

Verwenden Sie ◄/►, um Aus oder Gitter auszuwählen und das Testmusterbild zu aktivieren.

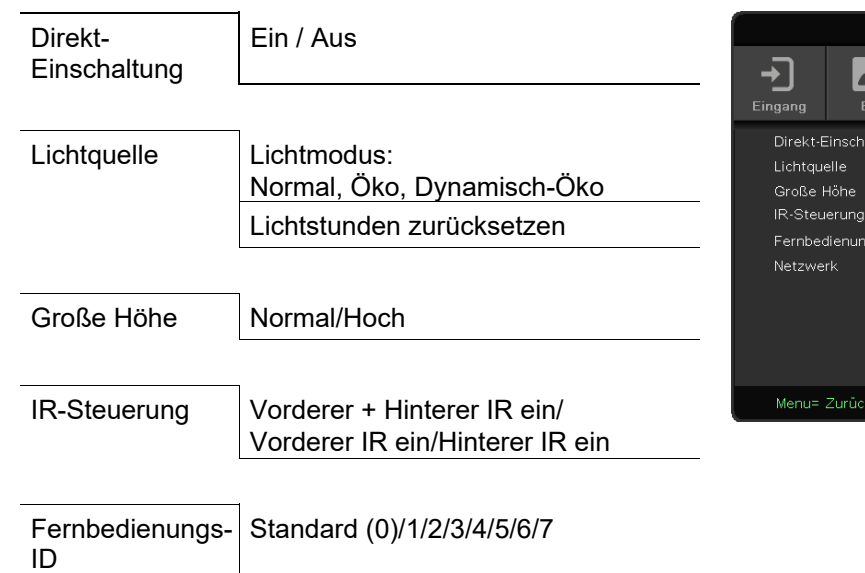

### <span id="page-31-0"></span>**Menü STEUERUNG**

![](_page_31_Picture_192.jpeg)

#### **vivitek** Netzwerk Netzwerkzustand: 9 호 Verbinden, Trennen ┱ O 6 Steueru Eingang Bild DHCP: Ein / Aus Netzwerk IP-Adresse: 0~255,0~255,0~255,0~255 DHCP Aus IP-Adresse 255.255.255.255 Subnetzmaske: Subnetzmaske 255.255.255.255 0~255,0~255,0~255,0~255 255.255.255.255 Gateway **DNS** 255.255.255.255 Gateway: Übernehmen  $\overline{\phantom{0}}$ 0~255,0~255,0~255,0~255 DNS: 0~255,0~255,0~255,0~255  $t$  Menüauswahl  $\blacktriangleleft \blacktriangleright$  / Scrollen  $\blacktriangle \blacktriangledown$ Übernehmen: OK / Abbrechen

## <span id="page-31-1"></span>*Direkt-Einschaltung*

Verwenden Sie ◄/► zum Ein- bzw. Ausschalten.

Diese Funktion ist standardmäßig ausgeschaltet. Wenn diese Option eingeschaltet ist, schaltet sich der Projektor automatisch ein, wenn das Gerät das nächste Mal an die Stromversorgung angeschlossen wird. Mit dieser Funktion und dem Ein-/Ausschalter (anstelle der Fernbedienung) können Sie den Projektor einschalten.

### <span id="page-31-2"></span>*Lichtquelle*

Drücken Sie ← und verwenden Sie ▼/▲, um durch die Untermenüs zu scrollen.

- Lichtmodus: Wählen Sie mit ◄ / ► (Normal, Öko, Öko-Dynamisch)
- Lichtstunden zurücksetzen: Nach dem Ersetzen der Lampe sollte dieses Element zurückgesetzt werden. Auf Seite [37](#page-45-0) finden Sie weitere Informationen zu *[Lichtstunden zurücksetzen](#page-45-0)*.

### <span id="page-31-3"></span>*Große Höhe*

Verwenden Sie ◄/►, um die Lüftergeschwindigkeit einzustellen (Normal, Hoch).

### <span id="page-32-0"></span>*IR-Steuerung*

Verwenden Sie ◄/►, um die bevorzugte IR-Steuerungsposition auszuwählen (Vorderer + Hinterer IR ein, Vorderer IR ein, Hinterer IR ein).

Mit dieser Funktion können Sie auswählen, welcher IR-Fernbedienungsempfänger aktiv ist.

### <span id="page-32-1"></span>*Fernbedienungs-ID*

Zeigt die aktuelle Projektor-ID und Fernbedienungs-ID an. Sie können separate, eindeutige IDs für den Projektor und für die Fernbedienung einstellen.

### <span id="page-32-2"></span>*Netzwerk*

Konfigurieren Sie mit dieser Funktion die Netzwerkeinstellungen, damit Sie den Projektor über das Netzwerk steuern können.

Drücken Sie ← und verwenden Sie ▼/▲, um durch die Untermenüs zu scrollen.

- Netzwerkzustand: Verbindet bzw. trennt das Netzwerk automatisch.
- DHCP: Verwenden Sie ◄/►, um DHCP ein- oder auszuschalten.

Wenn DHCP eingeschaltet ist, weist der DHCP-Server der Domain dem Projektor eine IP-Adresse zu. Die IP-Adresse wird im IP-Adressfenster angezeigt, ohne dass ein Eingang anliegt. Falls die Domain keine IP-Adresse zuweisen kann, wird 0.0.0.0 im IP-Adressfenster angezeigt.

● IP-Adresse: Drücken Sie ←, um das Fenster zum Eingeben der IP-Adresse einzublenden.

Wählen Sie mit ◄ / ► die Ziffer in der Adresse, die Sie ändern möchten.

Erhöhen oder verringern Sie die Ziffer in der IP-Adresse mit ▲ / ▼.

(Beispiel: Die Netzwerk-IP-Adresse lautet 172. xxx. xxx. xxx.)

- Subnetzmaske: Legen Sie die Subnetzmaske fest. Die Eingabemethode ist mit der Einrichtung der IP-Adresse identisch.
- Gateway: Stellen Sie das Gateway ein. Die Eingabemethode ist mit der Einrichtung der IP-Adresse identisch.
- DNS: Stellen Sie das DNS ein. Die Eingabemethode ist mit der Einrichtung der IP-Adresse identisch.
- Übernehmen: Drücken Sie ← und verwenden Sie ▼/▲, um durch die Untermenüs zu scrollen.

#### *Der LAN-Anschluss*

Sie können den Projektor auch mit einem PC (oder Notebook) über ein Kabelnetzwerk (LAN) steuern und überwachen. Die Kompatibilität mit Crestron- / AMX- (Geräteerkennung) / Extron-Steuergeräten ermöglicht nicht nur zusammengefasstes Projektormanagement im Netzwerk, sondern auch die Verwaltung über eine Web-Schnittstelle am PC oder Notebook.

- Crestron ist eine eingetragene Marke der Crestron Electronics, Inc. in den USA.
- Extron ist eine eingetragene Marke der Extron Electronics, Inc. in den USA.
- AMX ist eine eingetragene Marke der AMX LLC in den USA.
- PJLink hat die Eintragung einer Marke und eines Logos in Japan, den USA und anderen Ländern per JBMIA beantragt.

#### *Unterstützte externe Geräte*

Der Projektor verarbeitet bestimmte Befehle des Crestron Electronics-Controllers und passender Software (z. B. RoomView®).

<http://www.crestron.com/>

Der Projektor wird durch AMX (Geräteerkennung) unterstützt.

#### <http://www.amx.com/>

Der Projektor ist mit Extron-Geräten kompatibel.

<http://www.extron.com/>

Dieser Projektor unterstützt alle Befehle von PJLink Klasse 1 (Version 1.00).

<http://pjlink.jbmia.or.jp/english/>

Detaillierte Hinweise zu den unterschiedlichen Typen externer Geräte, die sich an den LAN/RJ45- Port zur Steuerung des Projektors anschließen lassen, sowie zu zugehörigen Steuerbefehlen der einzelnen Geräte erhalten Sie direkt vom Kundendienstteam.

#### *Mit LAN verbinden*

**1.** Schließen Sie ein RJ45-Kabel an den RJ45-Port des Projektors und Ihres PCs (Notebooks) an.

![](_page_33_Figure_19.jpeg)

**2.** Wählen Sie am PC (Laptop) "Start  $\rightarrow$  Systemsteuerung  $\rightarrow$  Netzwerk und Internet" aus.

![](_page_34_Picture_2.jpeg)

- **3.** Rechtsklicken Sie auf LAN-Verbindung, wählen Sie Eigenschaften.
- **4.** Wählen Sie im Eigenschaften-Fenster die Netzwerk-Registerkarte; klicken Sie dort auf Internetprotokoll (TCP/IP).
- **5.** Klicken Sie auf Eigenschaften.
- **6.** Klicken Sie auf Folgende IP-Adresse verwenden; geben Sie die IP-Adresse und Subnetzmaske ein;

![](_page_34_Picture_122.jpeg)

klicken Sie dann auf OK.

- **7.** Drücken Sie die Menu-Taste am Projektor.
- **8.** Wählen Sie "Steuerung → Netzwerk" aus.
- **9.** Geben Sie unter Netzwerk Folgendes ein:
	- DHCP: Aus
	- IP-Adresse: 10.10.10.10
	- Subnetzmaske: 255.255.255.0
	- Gateway: 0.0.0.0
	- DNS-Server: 0.0.0.0

**10.** Drücken Sie zum Bestätigen der Einstellungen (Enter) / ►.

Öffnen Sie einen Webbrowser

(z. B. Microsoft Internet Explorer mit Adobe Flash Player 9.0 oder aktueller).

![](_page_34_Picture_123.jpeg)

- **11.** Geben Sie die IP-Adresse in die Adressleiste ein: 10.10.10.10.
- **12.** Drücken Sie (Enter) / ►.

Der Projektor ist zur externen Verwaltung eingerichtet. Die LAN/RJ45-Funktion wird wie folgt angezeigt.  $\overline{1}$ 

![](_page_35_Picture_90.jpeg)

![](_page_35_Picture_91.jpeg)

Weitere Informationen finden Sie unter [http://www.crestron.com.](http://www.crestron.com/) 

#### *eMail-Alarm vorbereiten*

- **1.** Achten Sie darauf, dass Benutzer per Webbrowser (z. B. Microsoft Internet Explorer v6.01/v8.0) auf die Startseite der LAN/RJ45-Funktion zugreifen können.
- **2.** Klicken Sie auf der LAN/RJ45-Startseite auf Alarmmaileinstellungen.
- **3.** Standardmäßig sind die Eingabefelder bei Alert Mail Settings (eMail-Alarmeinstellungen) leer.

![](_page_36_Picture_90.jpeg)

- **4.** Geben Sie zum Versenden von eMail-Alarmen Folgendes ein:
	- Das SMTP-Feld ist der eMail-Server zum Versenden von eMails (SMTP-Protokoll). Dieses Feld ist ein Pflichtfeld.
	- In das An-Feld tragen Sie die eMail-Adresse des Empfängers ein (z. B. die des Projektoradministrators). Dieses Feld ist ein Pflichtfeld.
	- Über das Cc-Feld können Sie Kopien des Alarms an die angegebenen eMail-Adressen senden. Dies ist ein optionales Feld (Sie können z. B. den Assistenten des Projektoradministrators eintragen).
	- In das Von-Feld tragen Sie die eMail-Adresse des Absenders ein (z. B. die des Projektoradministrators). Dieses Feld ist ein Pflichtfeld.
	- Wählen Sie die Alarmbedingungen, indem Sie die entsprechenden Kontrollkästchen mit einem Häkchen versehen.

![](_page_36_Picture_91.jpeg)

Hinweis: Füllen Sie alle Felder wie angegeben aus. Nutzern können durch Anklicken von Test-Mail senden prüfen, ob die Einstellungen stimmen. Zum erfolgreichen Versenden eines eMail-Alarms müssen Sie Alarmbedingungen wählen und eine gültige eMail-Adresse eingeben.

#### *RS232 über Telnet*

Neben der Steuerung des Projektors über die RS232-Schnittstelle mit "Hyper-Terminal" und speziellen RS232-Befehlen, gibt es eine alternative RS232-Steuerungsmöglichkeit, die "RS232 über Telnet" genannt wird und über die LAN/RJ45-Schnittstelle erfolgt.

#### Kurzanleitung zu "RS232 über Telnet"

Rufen Sie die IP-Adresse des Projektors über das OSD-Menü ab.

Vergewissern Sie sich, dass Sie mit PC oder Notebook auf die Webseite des Projektors zugreifen können.

Sorgen Sie dafür, dass die Windows-Firewall am Notebook oder PC keine Telnet-Funktionen ausfiltert.

Start > Alle Programme > Zubehör > Eingabeaufforderung

![](_page_37_Picture_8.jpeg)

Geben Sie Befehle im folgenden Format ein:

telnet ttt.xxx.yyy.zzz 23 (Eingabetaste drücken) (ttt.xxx.yyy.zzz: IP-Adresse des Projektors)

Wenn die Telnet-Verbindung steht, der RS232-Befehl eingegeben und mit der Eingabetaste bestätigt wurde, wird der jeweilige Befehl ausgeführt.

#### **So aktivieren Sie Telnet unter Windows 7 / 8 / 10**

Bei der Windows-Standardinstallation wird die Telnet-Funktionalität nicht mitinstalliert. Allerdings lässt sich diese Funktionalität über "Windows-Funktionen ein- oder ausschalten" aktivieren.

Öffnen Sie die Systemsteuerung von Windows.

Öffnen Sie "Programme".

![](_page_37_Picture_151.jpeg)

Wählen Sie "Windows-Funktionen ein- oder ausschalten"; das folgende Fenster öffnet sich: Setzen Sie ein Häkchen bei "Telnet-Client", klicken Sie dann auf OK.

![](_page_38_Picture_2.jpeg)

### **Technische Hinweise zu "RS232 über Telnet":**

- **1.** Telnet: TCP
- **2.** Telnet-Port: 23

(wenn Sie weitere Details wünschen, setzen Sie sich bitte mit dem Kundendienst in Verbindung)

- **3.** Telnet-Dienstprogramm: Windows' "TELNET.exe" (Konsolenmodus)
- **4.** Normale Trennung der RS232-über-Telnet-Steuerung: Windows' Telnet-Dienstprogramm direkt nach dem Aufbau der Telnet-Verbindung schließen
- **5.** Einschränkung 1 zur Telnet-Steuerung: Der zusammenhängende Netzwerkverkehr von Telnet-Steuerungsanwendungen ist auf unter 50 Bytes beschränkt. Einschränkung 2 zur Telnet-Steuerung: Bei der Telnet-Steuerung darf ein einzelner RS232-Befehl maximal 26 Bytes lang sein.

Einschränkung 3 zur Telnet-Steuerung: Zwischen den einzelnen RS232-Befehlen muss eine Pause von minimal 200 ms eingehalten werden.

(\* Beim integrierten "TELNET.exe"-Dienstprogramm von Windows wird beim Drücken der Eingabetaste sowohl ein Wagenrücklauf- (CR) als auch ein Neue-Zeile-Code (LF) übertragen.)

![](_page_39_Picture_157.jpeg)

### <span id="page-39-0"></span>**Menü EINSTELLUNGEN**

# <span id="page-39-1"></span>*Öko*

Drücken Sie ← und verwenden Sie ▼/▲, um durch die Untermenüs zu scrollen.

- Bereitschaftsleistung: Wählen Sie mit ◄ / ► zwischen Normal / Öko / Per LAN einschalten
- Absch., wenn kein Signal (Min.): Verwenden Sie ◄/►, um den Zeitraum zu verlängern oder zu verkürzen, nach dem die automatischen Abschaltung den Projektor ausschaltet, wenn kein Signal empfangen wird.
- Power Off mode to count down under no signal before turning off projector automatically.
- Schlaftimer (Min.): erwenden Sie ◄/►, um den Zeitraum zu verlängern oder zu verkürzen, nach dem der Projektor automatisch in den Bereitschaftsmodus wechselt.

### <span id="page-39-2"></span>*Audio*

Drücken Sie ← und verwenden Sie ▼/▲, um durch die Untermenüs zu scrollen.

- Lautstärke: Verwenden Sie ◄/►, um die Lautstärke des Projektors zu erhöhen oder zu reduzieren.
- Mikrofon: Verwenden Sie ◄/►, um das eingebaute Mikrofon des Projektors ein- oder auszuschalten.

### <span id="page-39-3"></span>*Blank-Screen- Farbe*

Verwenden Sie ◄/►, um die Hintergrundfarbe für die Leinwand auszuwählen (Schwarz, Rot, Grün, Blau, Weiß).

### <span id="page-40-0"></span>*Menü*

Drücken Sie ← und verwenden Sie ▼/▲, um durch die Untermenüs zu scrollen.

- Logo: Verwenden Sie ◄/► zum Ein- bzw. Ausschalten.
- Meldung: Verwenden Sie ◄/► zum Ein- bzw. Ausschalten.
- Menüposition: Verwenden Sie ◄/►, um die Menüposition auszuwählen (Mitte, Oben, Unten, Links, Rechts).
- Menütimer: Verwenden Sie ◄/►, um die Zeit einzustellen, nach der das Menü ausgeblendet wird: Aus/20 Sek. /40 Sek. /60 Sek.
- Menütransparenz: Verwenden Sie ◄/►, um die Menütransparenz einzustellen: Aus/50 %/100 %.

### <span id="page-40-1"></span>*Bedienfeldsperre*

Verwenden Sie ◄/►, um die Bedienfeldsperre ein- oder auszuschalten.

#### *Hinweis:*

*Zum Entsperren über das Bedienfeld drücken Sie für 5 Sekunden die Taste ▼, um das Bedienfeld freizugeben.* 

### <span id="page-40-2"></span>*Sicherheitssperre*

Verwenden Sie ◄/► zum Ein- bzw. Ausschalten.

#### Kennwort

![](_page_40_Picture_15.jpeg)

- Drücken Sie die MENU-Taste. Drücken Sie die Tasten ◄/►, um zu "Einstell." zu wechseln.
- Drücken Sie die Tasten **▼/▲**, um zum Untermenü "Kennwort" zu scrollen.
- Drücken Sie ←, um die erweiterten Einstellungen aufzurufen.
- Drücken Sie die Tasten ▼/▲, um durch die Sprachen zu scrollen und Ihre Sprache zu markieren.
- Drücken Sie die Taste Menü, um die erweiterten Einstellungen zu schließen.

#### *Hinweis:*

*Bei jedem Start muss das Kennwort eingegeben werden. Wenn Sie das Kennwort mehr als fünfmal falsch eingeben, setzen Sie sich bitte mit Ihrem lokalen Servicezentrum in Verbindung.* 

### <span id="page-40-3"></span>*Sprache*

Drücken Sie die MENU-Taste. Drücken Sie die Tasten ◄/►, um zu "Einstell." zu wechseln. Drücken Sie die Tasten V/A, um zum Untermenü "Sprache" zu scrollen.

Drücken Sie ←, um die erweiterten Einstellungen aufzurufen.

Drücken Sie die Tasten ▼/▲, um durch die Sprachen zu scrollen und Ihre Sprache zu markieren. Drücken Sie die Taste Menü, um die erweiterten Spracheinstellungen zu schließen.

### <span id="page-40-4"></span>*Alles rücksetzen*

Drücken Sie ← und setzen Sie mit ▼ / ▲ alle Einstellungen auf die werkseitigen Standardwerte zurück.

# <span id="page-41-0"></span>**Anzeige INFO**

![](_page_41_Picture_2.jpeg)

Hier werden die aktuellen Statusinformationen des Projektors angezeigt. Diese werden für den technischen Support benötigt.

# *WARTUNG UND SICHERHEIT*

### <span id="page-42-1"></span><span id="page-42-0"></span>**Projektionslampe ersetzen**

Die Projektionslampe sollte ersetzt werden, wenn sie durchbrennt. Verwenden Sie ein zertifiziertes Ersatzteil; dies können Sie bei Ihrem örtlichen Fachhändler bestellen.

### ! *Wichtig:*

- *a. Die Projektionslampe in diesem Produkt enthält eine geringe Menge Quecksilber.*
- *b. Entsorgen Sie dieses Produkt nicht mit dem Hausmüll.*
- *c. Sie müssen dieses Produkt entsprechend den örtlichen Richtlinien entsorgen.*

### ! *Warnung:*

*Denken Sie daran, den Projektor etwa eine Stunde vor der Reinigung abzuschalten und von der Stromversorgung zu trennen. Andernfalls kann es zu schweren Verbrennungen kommen.* 

# ! *Achtung:*

*In seltenen Fällen kann die Lampe während eines normalen Betriebs durchbrennen und Glasstaub oder -splitter über die Abluftöffnung auf der Rückseite ausgeworfen werden.* 

*Sie dürfen Glasstaub oder -splitter nicht einatmen oder berühren. Andernfalls könnten Sie sich verletzen.* 

*Bringen Sie Ihr Gesicht nie in den Bereich der Abluftöffnung, damit das Gas und die Lampensplitter nicht Ihre Gesundheit beeinträchtigen können.* 

*Wenn Sie die Lampe aus einem an der Decke montierten Projektor herausnehmen, achten Sie darauf, dass sich niemand unter dem Projektor befindet. Glasbruchstücke könnten bei einer durchgebrannten Lampe nach unten fallen.* 

### ! *WENN EINE LAMPE EXPLODIERT*

*Wenn eine Lampe explodiert, können sich Gas und Glassplitter im Projektor verteilen und über die Ablüftöffnung nach außen gelangen. Das Gas enthält giftiges Quecksilber.*

*Öffnen Sie Fenster und Türen zur Belüftung.* 

*Haben Sie das Gas eingeatment oder sind Lampensplitter in Ihre Augen oder den Mund gelangt, ziehen Sie sofort einen Arzt hinzu.* 

**1.** Entfernen Sie die beiden Schrauben an der Lampenfachabdeckung.

![](_page_42_Figure_20.jpeg)

**2.** Entfernen Sie die Abdeckung des Lampenfachs.

![](_page_43_Picture_2.jpeg)

**3.** Trennen Sie den Lampenanschluss.

![](_page_43_Picture_4.jpeg)

- **4.** Lösen Sie die Schrauben am Lampenmodul.
- **5.** Ziehen Sie den Griff am Modul nach oben.
- **6.** Ziehen Sie das Modul am Griff heraus.

![](_page_43_Figure_8.jpeg)

**7.** Befolgen Sie zur Installation des neuen Lampenmoduls die Schritt 1 bis 6 in umgekehrter Reihenfolge. Richten Sie bei der Installation das Lampenmodul aus; achten Sie zur Vermeidung von Schäden darauf, dass es gerade ist.

![](_page_44_Picture_2.jpeg)

#### **Hinweis:**

Vor Festziehen der Schrauben muss das Lampenmodul sicher sitzen.

Der Lampenanschluss muss richtig angeschlossen und wie abgebildet ausgerichtet sein, bevor Sie die Lampenfachabdeckung wieder anbringen.

### ! *Warnung:*

*Der Lampenanschluss muss wie nachstehend abgebildet bündig mit der Anschlussbasis verbunden sein. Eine Lücke zwischen Lampenanschluss und Anschlussbasis kann Schäden am Projektor verursachen. Folgende Bilder zeigen richtige und fehlerhafte Lampenanschlussinstallationen.* 

![](_page_44_Figure_8.jpeg)

### <span id="page-45-0"></span>*Lichtstunden zurücksetzen*

Nach dem Ersetzen der Lampe sollten Sie die Lampenbetriebszeit auf Null zurücksetzen. Gehen Sie dazu wie folgt vor:

- **1.** Drücken Sie zum Öffnen des Bildschirmmenüs die **Menu**-Taste.
- **2.** Wählen Sie mit den Pfeiltasten ◄ / ► das **Steuerung**-Menü. Wählen Sie mit den Tasten ▼/ ▲ die Option **Lichtquelle**und drücken Sie Enter.
- **3.** Wählen Sie mit den Tasten ▼ / ▲ die Option **Lichtstunden Zurücksetzen**.

![](_page_45_Picture_6.jpeg)

**4.** Drücken Sie die Taste ► oder Enter.

Eine Meldung erscheint.

- **5.** Drücken Sie zum Zurücksetzen der Lampenbetriebszeit die Tasten  $\mathbf{V} / \mathbf{A} / \mathbf{A}$
- **6.** Mit der Taste **MENU** kehren Sie zum **Steuerung**-Menü zurück.

### <span id="page-46-0"></span>**Projektor reinigen**

Entfernen Sie zur Sicherstellung eines störungsfreien Betriebs Staub und Schmutz vom Projektor.

# ! *Warnung:*

*1. Denken Sie daran, den Projektor etwa eine Stunde vor der Reinigung abzuschalten und von der Stromversorgung zu trennen. Andernfalls kann es zu schweren Verbrennungen kommen.* 

*2. Verwenden Sie zur Reinigung nur ein leicht angefeuchtetes Tuch. Achten Sie darauf, dass kein Wasser durch die Belüftungsöffnungen in den Projektor eindringt.* 

*3. Sollte bei der Reinigung eine geringe Menge Wasser in das Projektorinnere gelangen, lassen Sie den Projektor vor der nächsten Inbetriebnahme mehrere Stunden an einem gut belüfteten Ort trocknen (Netzstecker nicht anschließen).* 

*4. Lassen Sie den Projektor reparieren, falls eine große Menge Wasser in das Projektorinnere gelangt.* 

### <span id="page-46-1"></span>*Objektiv reinigen*

Sie können in den meisten Fotofachgeschäften einen Objektivreiniger erwerben. Befolgen Sie zum Reinigen des Projektorobjektivs die folgenden Anweisungen.

- 1. Tragen Sie eine geringe Menge des Objektivreinigers auf ein sauberes, weiches Tuch auf. (Bringen Sie den Reiniger nicht direkt auf das Objektiv auf.)
- 2. Wischen Sie in Kreisbewegungen vorsichtig über das Objektiv.

# ! *Achtung:*

*1. Verwenden Sie keine aggressiven Reinigungs- oder Lösungsmittel.* 

*2. Achten Sie zur Vermeidung einer Verfärbung oder Verblassung darauf, dass der Reiniger nicht auf das Projektorgehäuse gelangt.* 

### <span id="page-46-2"></span>*Gehäuse reinigen*

Befolgen Sie zum Reinigen des Projektorgehäuses die folgenden Anweisungen.

- 1. Wischen Sie Staub mit einem sauberen, leicht angefeuchteten Tuch ab.
- 2. Befeuchten Sie das Tuch mit warmem Wasser und einem milden Reinigungsmittel (z. B. Spülmittel); wischen Sie das Gehäuse damit ab.
- 3. Spülen Sie das Reinigungsmittel aus dem Tuch; wischen Sie dann noch einmal über den Projektor.

### ! *Achtung:*

*Verwenden Sie keine aggressiven Reinigungsmittel auf Alkoholbasis; andernfalls kann sich das Gehäuse verfärben oder verblassen.* 

### <span id="page-47-0"></span>**Kensington-Schloss verwenden**

### <span id="page-47-1"></span>*Kensington-Schloss verwenden*

Bei Angst vor Diebstahl können Sie den Projektor mit dem Kensington-Steckplatz und einem Sicherheitskabel an einem festen Gegenstand anbringen.

![](_page_47_Figure_4.jpeg)

#### *Hinweis:*

Einzelheiten zum Kauf eines geeigneten Kensington-Sicherheitskabels erhalten Sie bei Ihrem Händler.

Das Sicherheitsschloss gehört zu Kensingtons MicroSaver Security System. Bitte wenden Sie sich bei jeglichen Fragen/Anmerkungen an: Kensington, 2853 Campus Drive, San Mateo, CA 94403, U.S.A. Tel: 800-535-4242, *[http://www.Kensington.com](http://www.kensington.com/)*.

### <span id="page-47-2"></span>*Sicherheitsleiste verwenden*

Zusätzlich zur Kennworteingabe und dem Kensington-Schloss hilft auch die Sicherheitsleiste beim Schutz des Projektors vor Diebstahl. Beachten Sie das nachstehende Bild.

![](_page_47_Picture_10.jpeg)

# *PROBLEMLÖSUNG*

### <span id="page-48-1"></span><span id="page-48-0"></span>**Häufige Probleme und ihre Lösungen**

Diese Anleitung bietet Tipps zur Lösung von Problemen, die beim Betrieb des Projektors auftreten können. Sollten sich diese Probleme nicht beheben lassen, wenden Sie sich bitte an Ihren Händler.

Häufig zeigt sich bei der Suche nach der Fehlerquelle, dass das Problem durch etwas so Simples wie einen Wackelkontakt verursacht wurde. Prüfen Sie vor dem Fortfahren mit problemspezifischen Lösungen Folgendes.

- *Schließen Sie zur Überprüfung der Steckdose ein anderes elektrisches Gerät an.*
- *Stellen Sie sicher, dass der Projektor eingeschaltet ist.*
- *Achten Sie darauf, dass alle Kabel sicher angeschlossen sind.*
- *Stellen Sie sicher, dass das angeschlossene Gerät eingeschaltet ist.*
- *Stellen Sie sicher, dass sich der angeschlossene PC nicht im Ruhezustand befindet.*
- *Stellen Sie sicher, dass das angeschlossene Notebook auf ein externes Anzeigegerät eingestellt ist.*

*(Dies wird am Notebook üblicherweise mit Hilfe einer Fn-Tastenkombination erzielt).* 

#### <span id="page-48-2"></span>**Tipps zur Problemlösung**

Befolgen Sie die Schritte der einzelnen problemspezifischen Abschnitte entsprechend der empfohlenen Reihenfolge. Dadurch können Sie das Problem möglicherweise schneller beseitigen.

Versuchen Sie, das Problem genau zu bestimmen; dadurch können Sie den unnötigen Austausch funktionsfähiger Komponenten vermeiden.

Wenn Sie beispielsweise die Batterien ersetzen und das Problem fortbesteht, sollten Sie die Originalbatterien wieder einsetzen und mit dem nächsten Schritt fortfahren.

Machen Sie sich bei der Problemlösung Notizen zu den Schritten: Diese Informationen können hilfreich sein, wenn Sie sich an das technischen Kundencenter wenden.

### <span id="page-49-0"></span>**LED-Fehlermeldungen**

![](_page_49_Picture_149.jpeg)

Bitte ziehen Sie bei Auftreten einer Betriebsstörung das Netzkabel ab und warten Sie eine (1) Minute, bevor Sie den Projektor wieder einschalten. Falls die Betriebs- und Lampen-LEDs immer noch blinken oder eine Situation auftritt, die oben nicht aufgelistet ist, wenden Sie sich bitte an Ihr Kundencenter.

### <span id="page-49-1"></span>**Bildprobleme**

#### *Problem: Es erscheint kein Bild auf der Leinwand*

- **1.** Prüfen Sie die Einstellungen an Ihrem Notebook oder Desktop-PC.
- **2.** Schalten Sie alle Geräte aus und anschließend in der richtigen Reihenfolge wieder ein.

#### *Problem: Das Bild ist verschwommen*

- **1.** Passen Sie den **Fokus** am Projektor an.
- **2.** Drücken Sie die **Auto**-Taste auf der Fernbedienung.
- **3.** Stellen Sie sicher, dass die Entfernung zwischen Projektor und Projektionsfläche innerhalb des angegebenen Bereichs liegt.
- **4.** Achten Sie darauf, dass das Projektorobjektiv sauber ist.

#### *Problem: Das Bild ist oben breiter als unten (Trapezverzerrung)*

- **1.** Platzieren Sie den Projektor so, dass er möglichst lotrecht zur Leinwand steht.
- **2.** Korrigieren Sie den Effekt mit Hilfe der **Keystone**-Taste auf der Fernbedienung.

#### *Problem: Das Bild ist umgekehrt*

Prüfen Sie die **Projektion**-Einstellung im **AUSRICHT.**-Menü des OSD.

#### *Problem: Auf dem Bild sind Streifen zu sehen*

- **1.** Setzen Sie die Einstellungen **Phase** und **Taktung** im Menü **Eingang -> Analog** des OSD auf die Standardeinstellungen.
- **2.** Prüfen Sie, ob das Problem durch die Grafikkarte des angeschlossenen Computer verursacht wird, indem Sie einen anderen Computer anschließen.

#### *Problem: Das Bild wirkt flach; ohne Kontrast*

Passen Sie die **Kontrast**-Einstellung im **Bild**-Menü des OSD.

#### *Problem: Die Farbe des projizierten Bildes stimmt nicht mit der des eigentlichen Bildes überein*

Passen Sie die Einstellungen **Farbtemperatur** und **Gamma** im OSD-Menü **Bild -> Erweitert** an.

#### <span id="page-50-0"></span>**Lampenprobleme**

#### *Problem: Der Projektor gibt kein Licht aus*

- **1.** Prüfen Sie, ob das Netzkabel richtig angeschlossen ist.
- **2.** Stellen Sie sicher, dass die Stromversorgung funktioniert, indem Sie ein anderes elektrisches Gerät anschließen.
- **3.** Starten Sie den Projektor in der richtigen Reihenfolge neu; prüfen Sie, ob die Betriebs-LED leuchtet.
- **4.** Wenn Sie die Lampe vor Kurzem ersetzt haben, sollten Sie die Anschlüsse überprüfen.
- **5.** Ersetzen Sie das Lampenmodul.
- **6.** Setzen Sie die alte Lampe wieder im Projektor ein; lassen Sie das Gerät reparieren.

#### *Problem: Die Lampe schaltet sich aus*

- **1.** Überspannungen können dazu führen, dass sich die Lampe ausschaltet. Ziehen Sie das Netzkabel; schließen Sie es wieder an. Drücken Sie die Ein-/Austaste, sobald die Betriebs-LED leuchtet.
- **2.** Ersetzen Sie das Lampenmodul.
- **3.** Setzen Sie die alte Lampe wieder im Projektor ein; lassen Sie das Gerät reparieren.

#### <span id="page-50-1"></span>**Fernbedienungsprobleme**

#### *Problem: Der Projektor reagiert nicht auf die Fernbedienung*

- **1.** Richten Sie die Fernbedienung auf den Fernbedienungssensor am Projektor.
- **2.** Stellen Sie sicher, dass sich keine Hindernisse zwischen Fernbedienung und Sensor befinden.
- **3.** Schalten Sie die Fluoreszenzlampen im Zimmer aus.
- **4.** Prüfen Sie die Polarität der Batterien.
- **5.** Ersetzen Sie die Batterie.
- **6.** Schalten Sie andere infrarotfähige Geräte in der Umgebung aus.
- **7.** Lassen Sie die Fernbedinung reparieren.

### <span id="page-51-0"></span>**Audioprobleme**

#### *Problem: Es wird kein Ton ausgegeben*

- **1.** Passen Sie die Lautstärke über die Fernbedienung an.
- **2.** Passen Sie die Lautstärke der Audioquelle an.
- **3.** Prüfen Sie den Anschluss der Audiokabel.
- **4.** Testen Sie die Audioausgabe der Quelle mit anderen Lautsprechern.
- **5.** Lassen Sie den Projektor reparieren.

#### *Problem: Der Ton ist verzerrt*

- **1.** Prüfen Sie den Anschluss der Audiokabel.
- **2.** Testen Sie die Audioausgabe der Quelle mit anderen Lautsprechern.
- **3.** Lassen Sie den Projektor reparieren.

### <span id="page-51-1"></span>**Projektor zur Reparatur einschicken**

Lassen Sie den Projektor reparieren, falls das Problem fortbesteht. Packen Sie den Projektor in den Originalkarton. Legen Sie eine Beschreibung des Problems sowie eine Liste zu den von Ihnen unternommenen Schritten beim Versuch der Problemlösung bei: Diese Informationen können dem Kundendienstpersonal behilflich sein. Übergeben Sie den Projektor zur Reparatur an das Fachgeschäft, in dem Sie ihn erworben haben.

### <span id="page-52-0"></span>**Häufig gestellte Fragen zu HDMI**

#### *F. Worin liegt der Unterschied zwischen einem Standard-HDMI-Kabel und einem High-Speed-HDMI-Kabel?*

Vor Kurzem hat die HDMI Licensing, LLC Kabel bekannt gegeben, dass Kabel nach Standard- und High-Speed-Spezifikationen getestet werden.

˙Standard-HDMI-Kabel ("Kategorie 1") übertragen mit einer Frequenz von 75 MHz bzw. bei einer Datenrate bis 2,25 GBit/s; dies entspricht einem 720p/1080i-Signal.

˙High-Speed-HDMI-Kabel ("Kategorie 2") übertragen mit einer Frequenz von 340 MHz bzw. bei einer Datenrate bis 10,2 GBit/s; dies ist die aktuell höchste verfügbare Bandbreite über ein HDMI-Kabel und kann erfolgreich 1080p-Signale verarbeiten, inklusive Signalen mit erhöhter Farbtiefe und/oder Aktualisierungrate. Zudem können an High-Speed-Kabeln Anzeigegeräte mit höherer Auflösung angeschlossen werden, wie z. B. WQXGA-Breitbildmonitore (Auflösung: 2560 x 1600).

#### *F. Wie gehe ich vor, wenn ich HDMI-Kabel mit einer Länge von mehr als 10 Metern benötige?*

Es gibt viele HDMI-Adapter, mit deren Hilfe Sie die effektive Reichweite von HDM-Kabeln deutlich über die typischen 10 Meter erweitern können. Diese Unternehmen stellen eine Vielzahl von Lösungen her, inklusive aktiver Kabel (d.h. in den Kabeln ist aktive Elektronik integriert, welche das Kabelsignal steigert und dadurch die Reichweite verlängert), Repeater, Verstärker sowie CAT5/6- und Glasfaserlösungen.

#### *F. Woher weiß ich, ob es sich bei einem Kabel um ein HDMI-zertifiziertes Kabel handelt?*

Alle HDMI-Produkte müssen durch den Hersteller im Rahmen des HDMI-Konformitätstests zertifiziert werden. Es gibt jedoch Fälle, bei denen Kabel das HDMI-Logo tragen, jedoch nicht ordnungsgemäß getestet wurden. Die HDMI Licensing, LLC arbeitet aktiv an der Aufklärung dieser Fälle, damit sichergestellt ist, dass die HDMI-Marke angemessen auf dem Markt genutzt wird. Wir empfehlen Kunden, ihre Kabel bei einer verlässlichen Quelle bzw. von einem vertrauenswürdigen Unternehmen zu erwerben.

Weitere Einzelheiten finden Sie unter<http://www.hdmi.org/learningcenter/faq.aspx#49>

# *SPEZIFIKATIONEN*

# <span id="page-53-1"></span><span id="page-53-0"></span>**Spezifikationen**

![](_page_53_Picture_151.jpeg)

*Hinweis: Bei Fragen zu den Produktspezifikationen wenden Sie sich bitte an Ihren örtlichen Händler.* 

![](_page_54_Picture_143.jpeg)

*Hinweis: Bei Fragen zu den Produktspezifikationen wenden Sie sich bitte an Ihren örtlichen Händler.* 

# <span id="page-55-0"></span>**Projektionsabstand vs. Projektionsgröße**

![](_page_55_Figure_2.jpeg)

# <span id="page-55-1"></span>*Tabelle mit Projektionsabstand und Größe*

1080P

![](_page_55_Picture_386.jpeg)

WUXGA

![](_page_55_Picture_387.jpeg)

![](_page_56_Picture_363.jpeg)

#### WXGA

XGA

![](_page_56_Picture_364.jpeg)

# <span id="page-57-0"></span>**Taktmodus-Tabelle**

![](_page_57_Picture_278.jpeg)

![](_page_58_Picture_288.jpeg)

O: Frequenz unterstützt

—: Frequenz nicht unterstützt

\*: Die native SVGA-Auflösung des Panels beträgt 800 x 600.

Die native XGA-Auflösung des Panels beträgt 1024 x 768.

Eine Auflösung, die nicht der nativen Auflösung entspricht, kann eine ungleichmäßige Text- oder Zeilengröße verursachen.

- \*: Die Farbe bedeutet: nur anzeigbar. (nur 4:3)
- \*: Die Farbe bedeutet: leichtes Rauschen ist akzeptabel.
- \*: Hauptprüfwerkzeug des HDTV-Timings ist DVD-Player, VG828 ist sekundär.

## <span id="page-59-0"></span>**Projektorabmessungen**

DH858N / DH856 / DU857

![](_page_59_Figure_3.jpeg)

![](_page_60_Figure_1.jpeg)

![](_page_60_Figure_2.jpeg)

![](_page_60_Figure_3.jpeg)

# *RICHTLINIENKONFORMITÄT*

### <span id="page-61-1"></span><span id="page-61-0"></span>**FCC-Hinweis**

Diese Ausrüstung wurde getestet und als mit den Grenzwerten für Digitalgeräte der Klasse B gemäß Teil 15 der FCC-Regularien übereinstimmend befunden. Diese Grenzwerte wurden geschaffen, um angemessenen Schutz gegen Störungen beim Betrieb in kommerziellen Umgebungen zu gewährleisten.

Diese Ausrüstung erzeugt, verwendet und kann Hochfrequenzenergie abstrahlen und kann - falls nicht in Übereinstimmung mit den Bedienungsanweisungen installiert und verwendet - Störungen der Funkkommunikation verursachen. Beim Betrieb dieses Gerätes in Wohngebieten kann es zu Störungen kommen. In diesem Fall hat der Anwender die Störungen in eigenverantwortlich zu beseitigen.

Jegliche Änderungen oder Modifikationen, die nicht ausdrücklich von den für die Übereinstimmung verantwortlichen Parteien zugelassen sind, können die Berechtigung des Anwenders zum Betrieb des Gerätes erlöschen lassen.

### <span id="page-61-2"></span>**Kanada**

Dieses Digitalgerät der Klasse B erfüllt die Richtlinien der Canadian ICES-003.

### <span id="page-61-3"></span>**Sicherheitszertifizierungen**

FCC-B, cUL, UL, CCC, CECP, PSB, CU, KC, CE, C-tick, CB, RoHS

# *ANHANG I*

### <span id="page-62-1"></span><span id="page-62-0"></span>**RS232-Kommunikation**

#### *Kommunikationsparameter konfigurieren*

Über die serielle Steuerung können Sie Befehle für die Projektorsteuerung eingeben oder seine Betriebsdaten empfangen. Nutzen Sie dazu Windows-Client-Terminalsoftware.

![](_page_62_Picture_194.jpeg)

Mindestverzögerung für nächsten Befehl: **1 ms** 

#### *Steuerungsbefehle*

Steuerungsbefehlsstruktur

Ein Steuerungsbefehl hat das Präfix "op" gefolgt von Befehlen und dessen Einstellungen, die durch ein Leerzeichen [SP] getrennt sind, und wird durch eine Kombination von Wagenrücklauf "CR" (Carriage Return) sowie "ASCII hex 0D" abgeschlossen. Syntax von seriellen Steuerungsbefehlen:

op[SP]<Steuerungsbefehl>[SP]<Einstellungswert>[CR]

op Eine Konstante, die kennzeichnet, dass dies ein Steuerungsbefehl ist.

[SP] Steht für ein Leerzeichen (Space).

[CR] Steht für die den Befehl abschließende Kombination aus Wagenrücklauf "CR" und "ASCII hex 0D".

Einstellungswert Einstellungen für den Steuerungsbefehl

![](_page_62_Picture_195.jpeg)

![](_page_62_Picture_196.jpeg)

![](_page_63_Picture_172.jpeg)

![](_page_64_Picture_166.jpeg)

![](_page_65_Picture_178.jpeg)

![](_page_66_Picture_163.jpeg)

![](_page_67_Picture_61.jpeg)